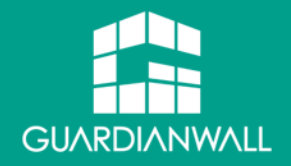

## Outbound Security for Microsoft 365 製品紹介資料

## 2023/11/14

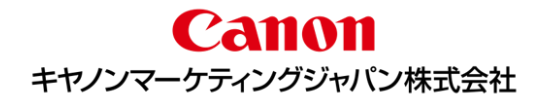

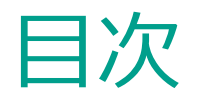

### 市場背景

- ◼ Outbound Security for Microsoft 365とは
- ◼ 1. 導入が容易
- ◼ 2. 運用が容易
- 3. シンプルな2つの機能
	- 3-1. 送信前確認機能
	- 3-2. 添付ファイルダウンロードリンク化機能
- 利用機能の選択
- ◼ サービス開始までの流れ
- サービス利用料金
- サービスの詳細
- 動作環境
- 制限事項
- よくあるご質問
- サポート内容
- 製品に関するお問い合わせ
- Appendix
	- 送信者操作イメージ
	- 受信者操作イメージ

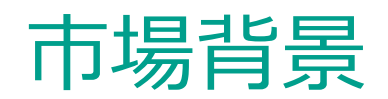

働き方改革により、テレワークを導入する企業は増加傾向にあります 新型コロナウィルス感染症の流行も拍車をかけ、働き方改革はさらに進み、セキュリティ市場全体 でメール環境のクラウドサービスへの移行が加速しているのが現状です

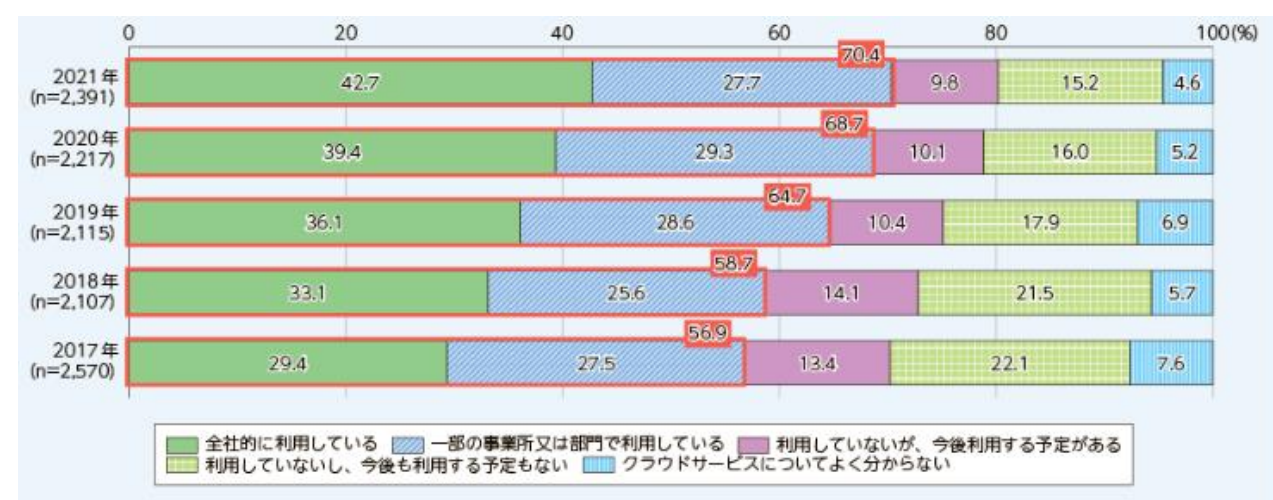

総務省「令和4年版 情報通信白書」より引用 https://www.soumu.go.jp/johotsusintokei/whitepaper/ja/r04/html/nf306000.html

◼ 利便性が高まる一方で、管理者の目が届かなくなることも起因し情報漏えいなどセキュリティリスク が増大しています 特にメールからの誤送信を原因とした情報漏えいは依然として多く、 クラウドメールサービスに対する誤送信対策は必須といえます

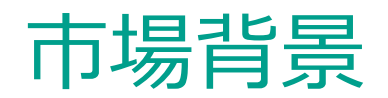

◼ 代表的な誤送信対策としてPPAP(パスワード付きZIP暗号化)があげられますが、セキュリティ 対策としては脆弱な一面があります また、中央省庁の ZIP暗号化でのメール送信廃止を受け、安全なファイルの送付手段や誤送信 対策の見直しが注目されています

### PPAPのメリット

- メールと同時にファイルの送受信が可能
- 受信者に特殊なソフトウェアやサービスの登録がいらない

## PPAPのデメリット

- セキュリティ製品で検査できないことがあり、マルウェア攻撃に悪用される
- ファイルとパスワードが同一経路を通る (パスワードも盗聴される可能性がある)
- 運用に手間がかかる (パスワードの管理、スマートフォン利用時に復号ができない)

## ZIP暗号化に代わる誤送信対策が必要

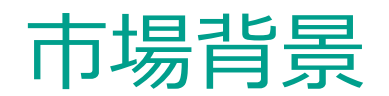

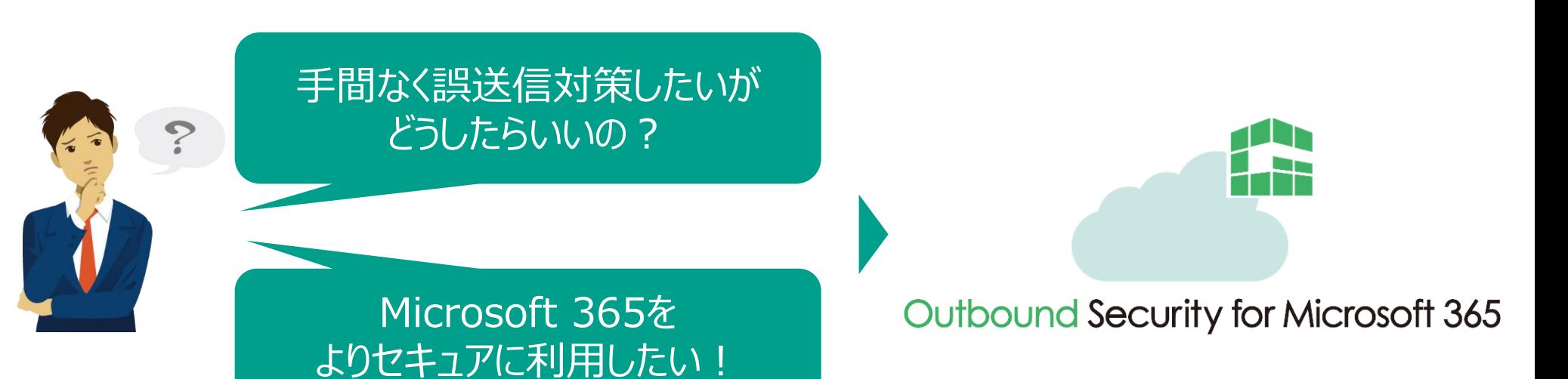

## こんな人におすすめ!

- Microsoft 365の標準のセキュリティ機能に不足、不安を感じている
- なるべく手間なくMicrosoft 365のセキュリティを強化したい
- 誤送信対策を手早く実施したい
- ZIP暗号化に代わる手段でファイルを送信したい

## Outbound Security for Microsoft 365とは

Outbound Security for Microsoft 365 はシンプルかつ効果的な機能を提供する、 Microsoft 365用のOutlookアドインです

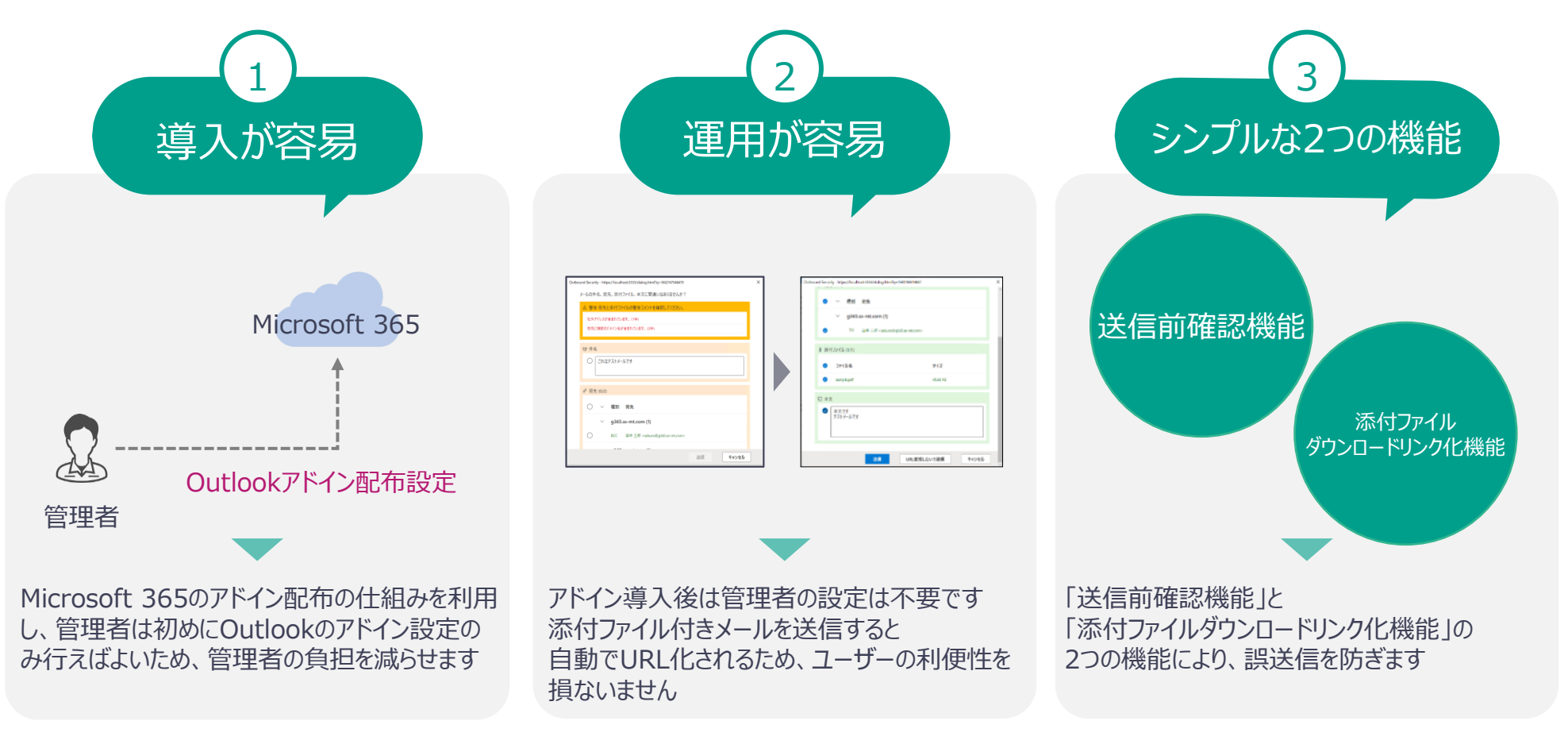

## 1.導入が容易

◼ Outlookアドインとは、Outlookに追加でインストールできる拡張機能を提供するソフトウェアです ◼ Microsoft 365のアドイン配布の仕組みを利用し、メールの経路を変更することなく導入が可能 なため、管理者および利用者に負担なく、簡単に導入することが可能です

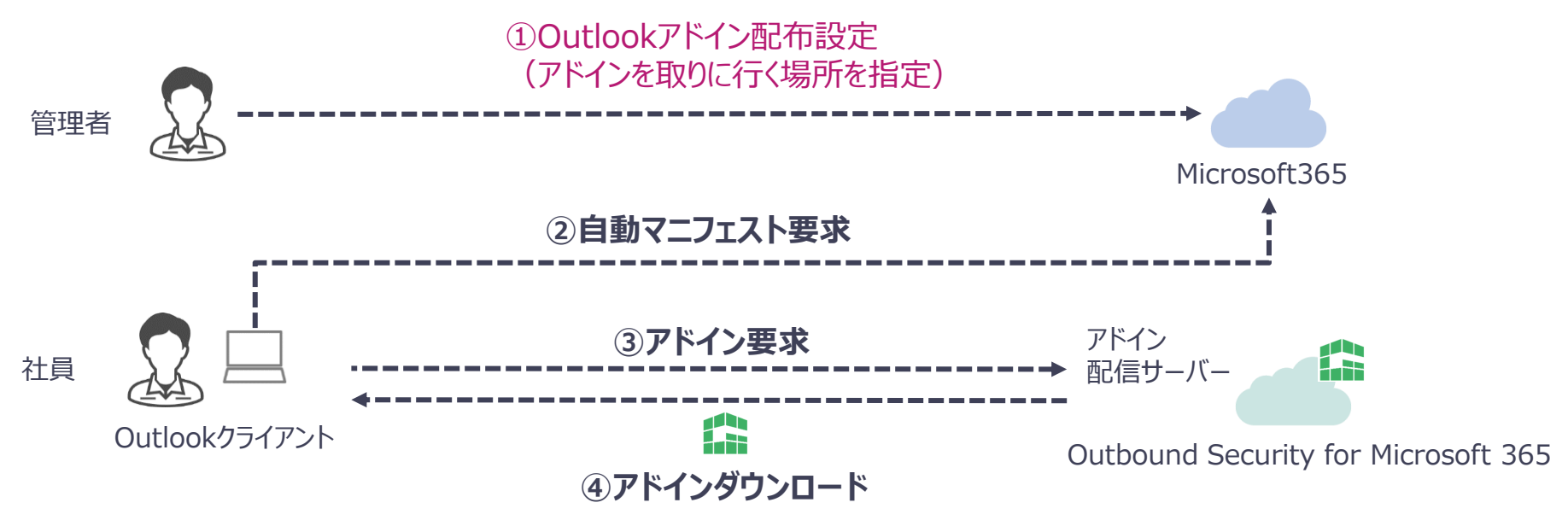

## 管理者は初めに、Outlookアドインの設定をするだけ

※Outlook のWeb(Outlook on the web)版/デスクトップ(Outlook)版ともに設定されます

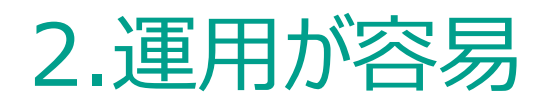

◼ メール送信者がStep1~Step3を行うだけで、誤送信対策を手軽にかつ簡単に実現できます ファイルの公開対象やダウンロードリンク化の有無はメール送信者自身が設定します

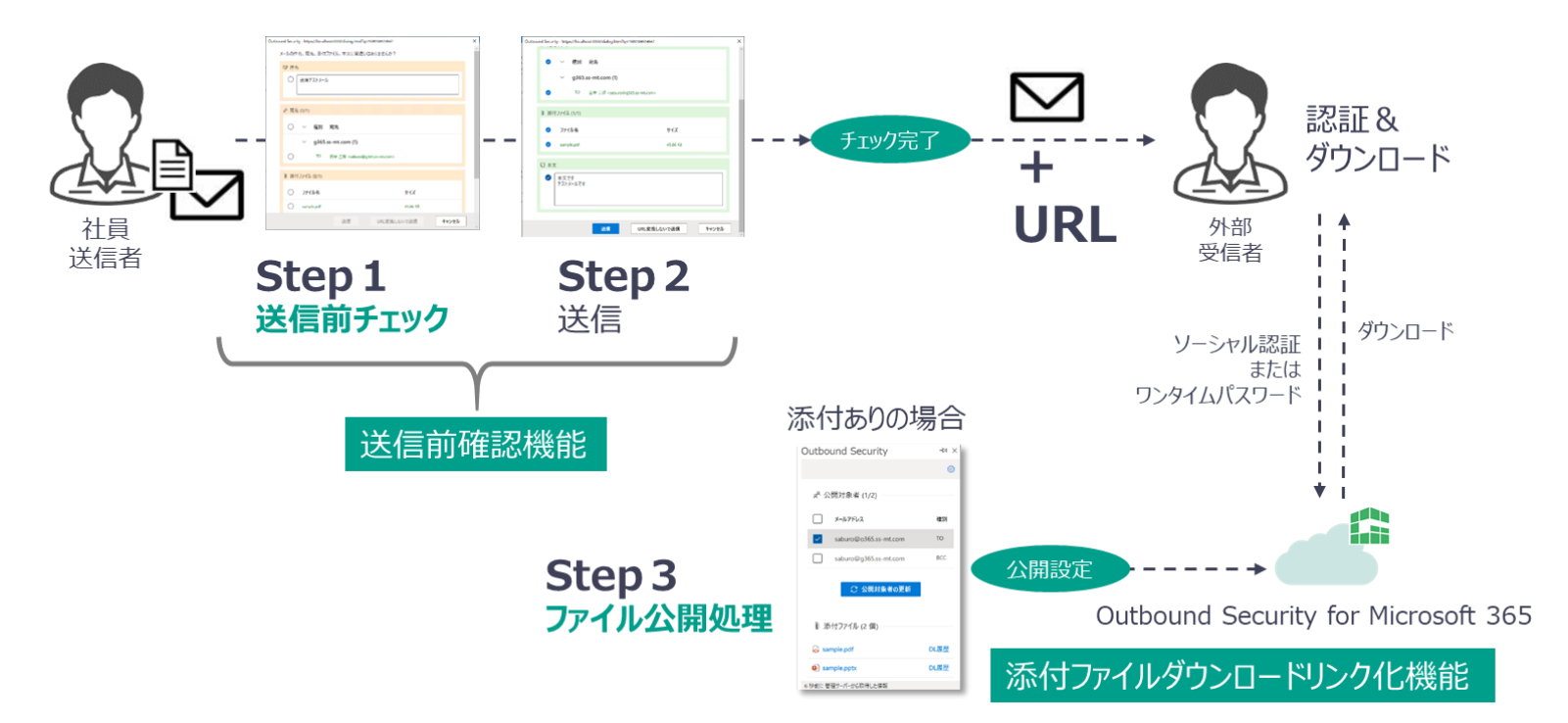

都度のメンテナンスや、上長による設定管理などは不要

## 3.シンプルな2つの機能

Outbound Security for Microsoft 365はシンプルで効果的な2つの機能を備えています

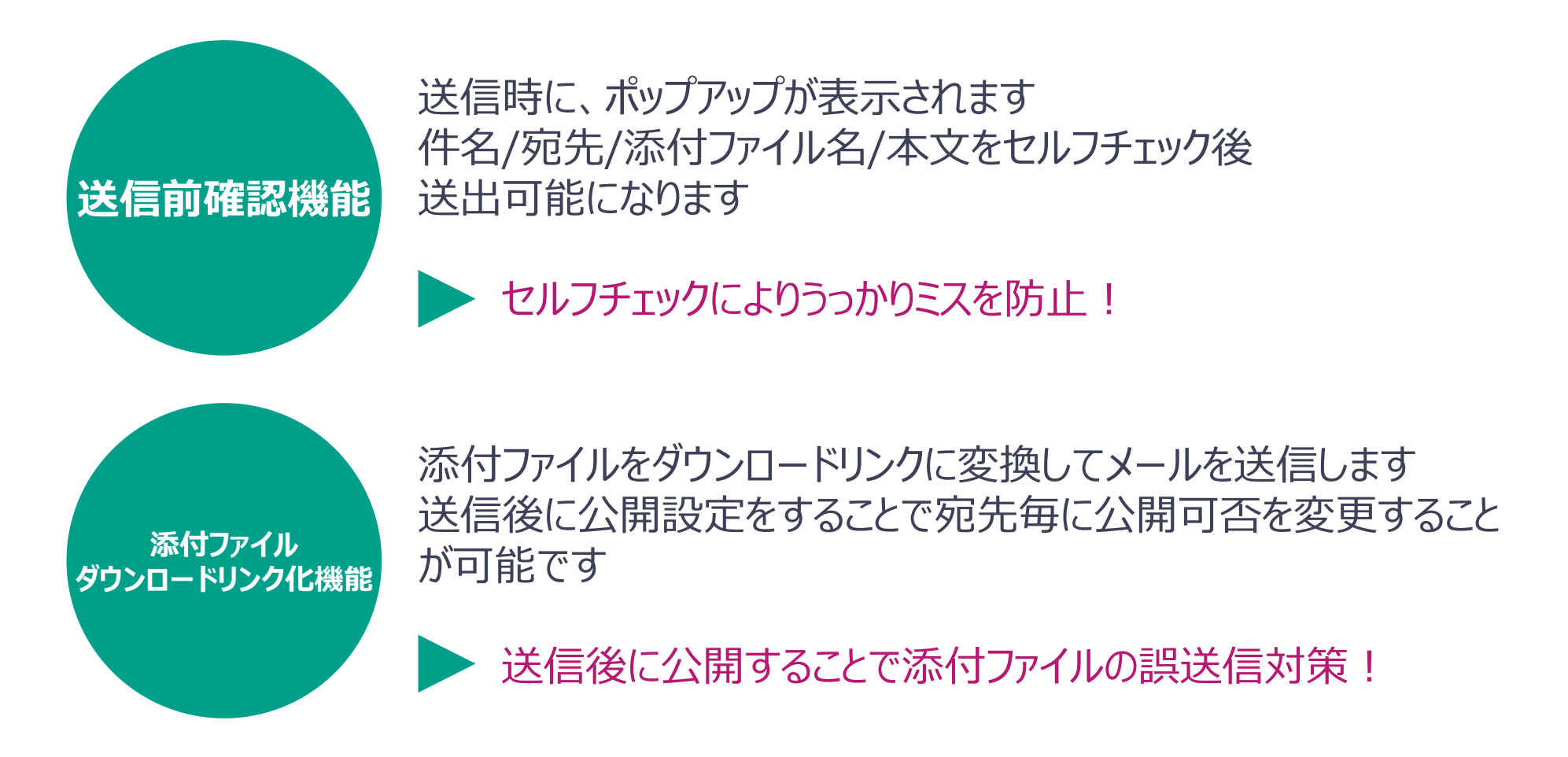

## 3-1.送信前確認機能

### ■ 送信時にセルフチェック画面がポップアップ表示されます

個人任せではなくシステムによる簡単な意識付けにより、誤送信を未然に防ぎます

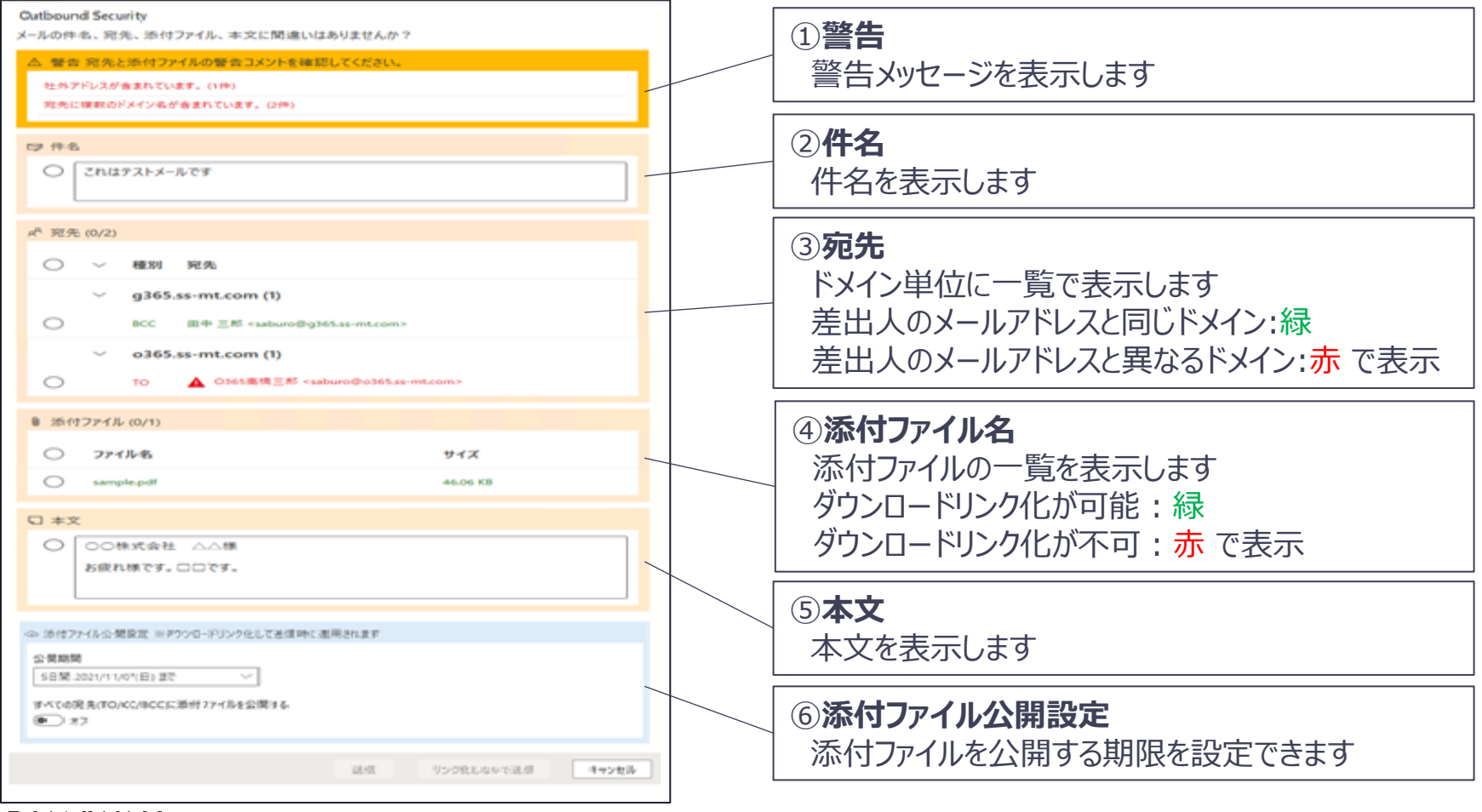

## 3-2.添付ファイルダウンロードリンク化機能

- ◼ メールにファイルを添付して送信すると、添付ファイルはクラウドのファイルサーバーへ自動でアップ ロードされます。メールには、ダウンロードリンク用のURLが自動的に追記され、受信者はメールに 記載されたURLにアクセスすることでファイルを入手することができます
- ◼ 送信者はファイルに対し、宛先ごとに公開範囲(公開/非公開)を設定する必要があり、万が 一誤送信をした場合でも、非公開にすることで情報漏えいを防ぐことが可能です

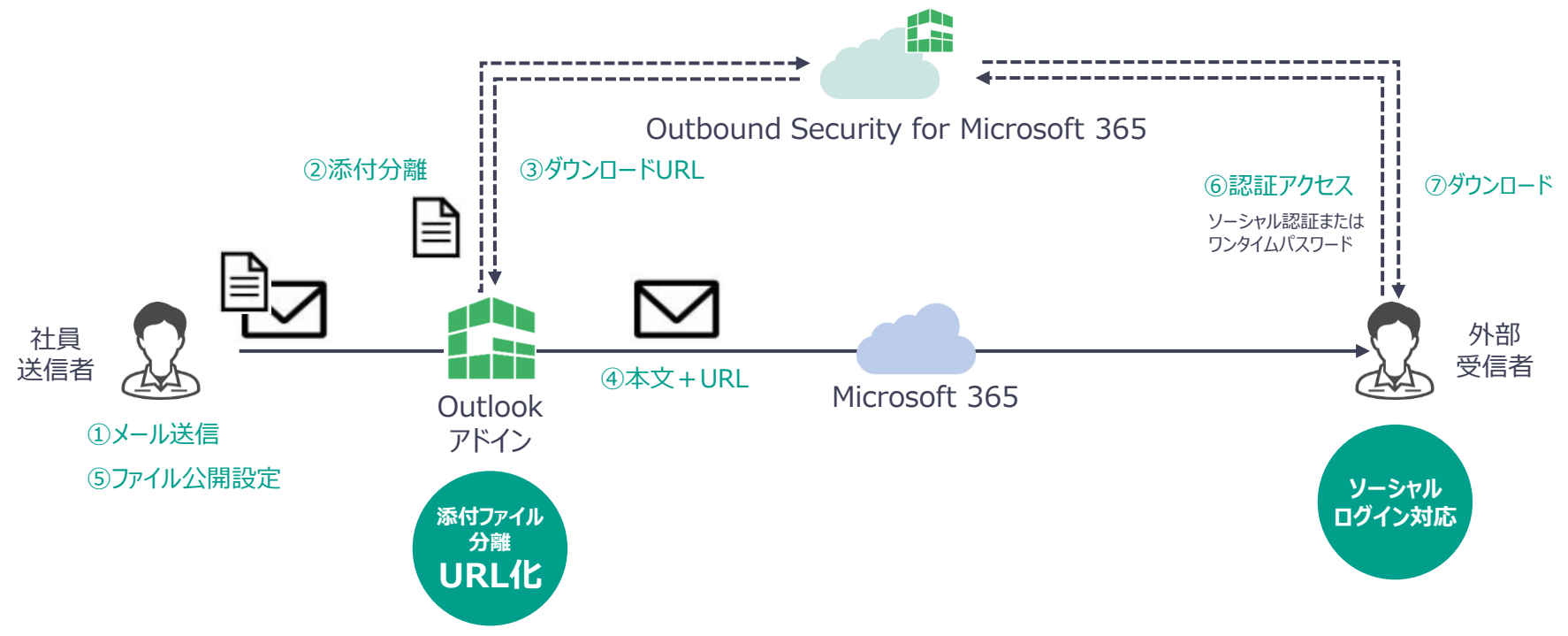

## 3-2.添付ファイルダウンロードリンク化機能 ソーシャルログイン機能

- ◼ ファイルダウンロード時の認証に、受信者がすでに持っているMicrosoft 365またはGoogle Workspaceのアカウントを使用することが可能です
- ◼ この機能により、従来のPPAPと比較してよりセキュアに、またスムーズにファイルの受け渡しが可能 です

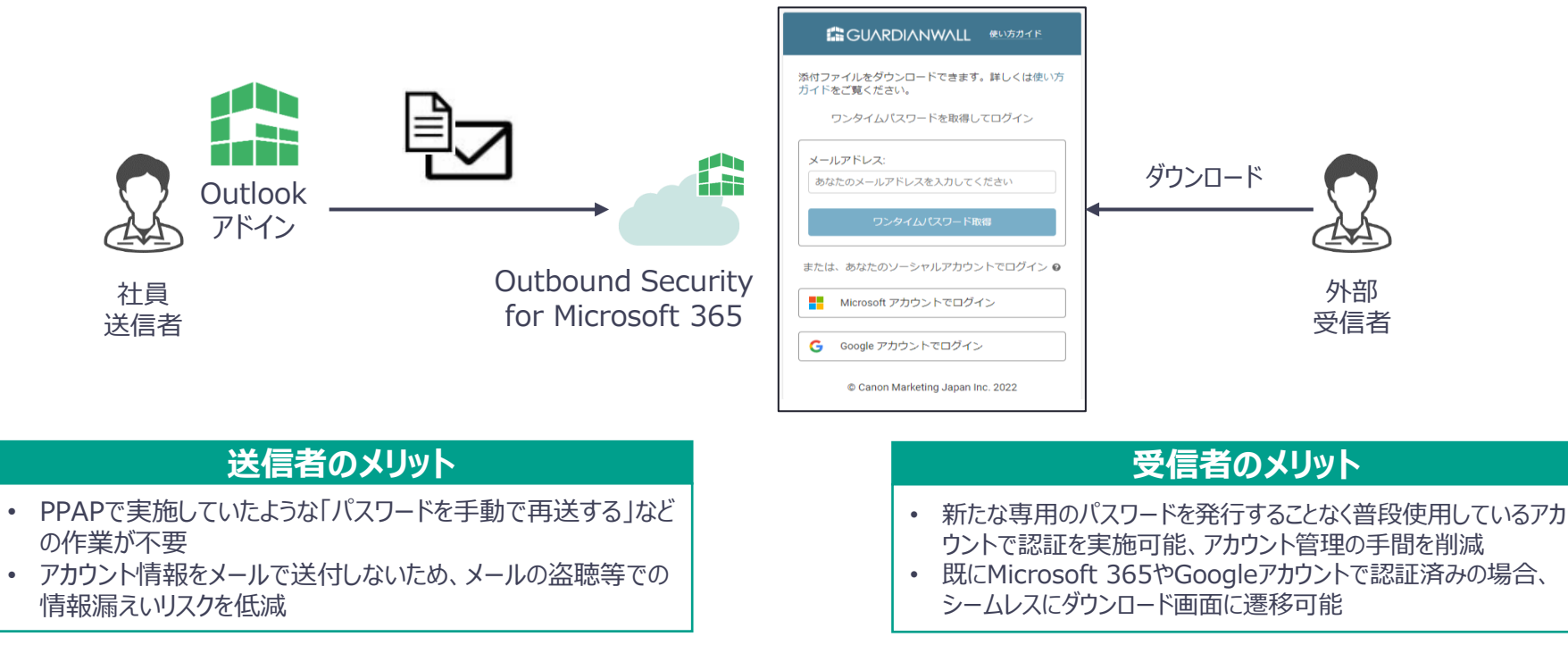

※本機能のソーシャルログインはMicrosoft 365とGoogle Workspaceのみに対応しています。

## 3-2.添付ファイルダウンロードリンク化機能 送信ファイル一覧管理

■ ダウンロードリンク化機能を用いて送信したメール一覧をOutlook上で確認することが可能です ■ 一覧には、送信後30日以内のものがすべて表示されます

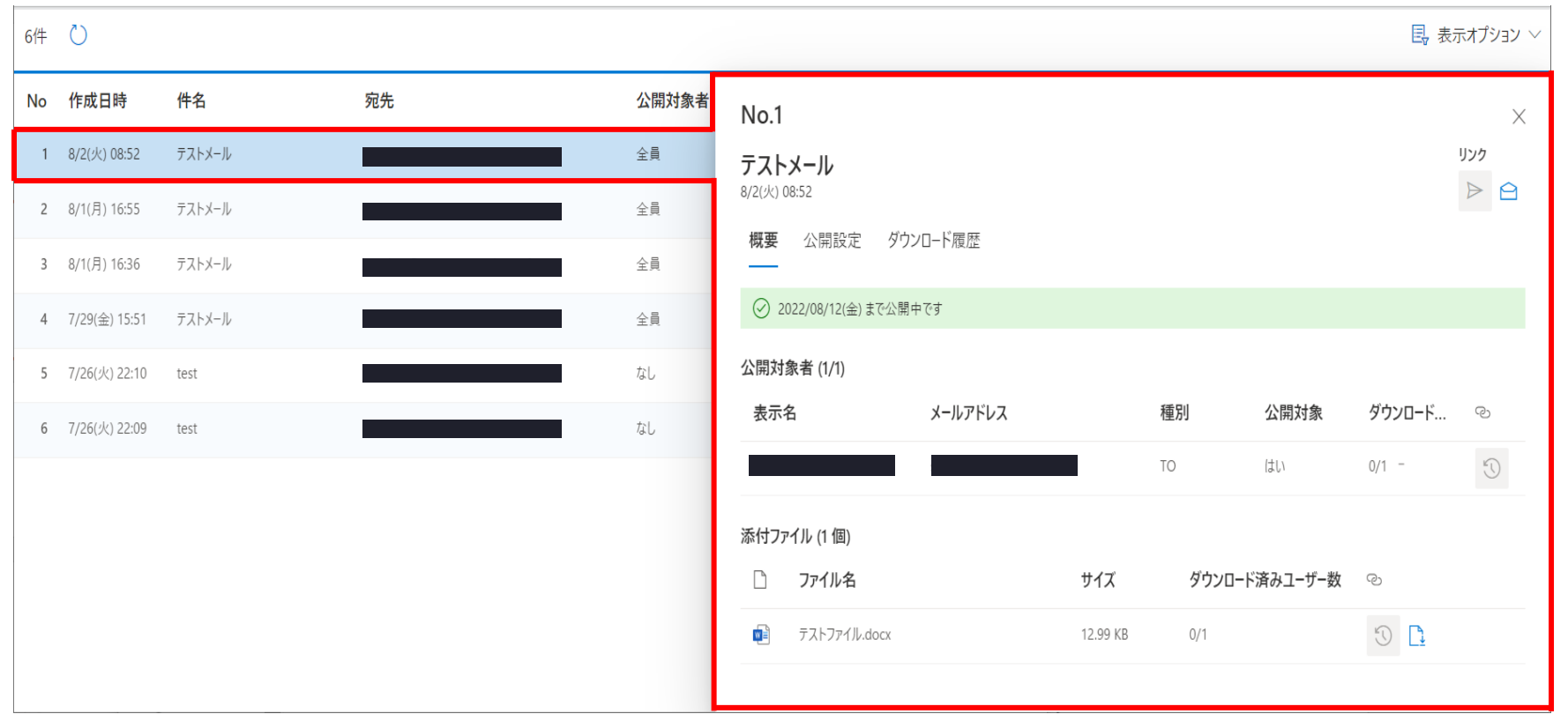

## 利用機能の選択

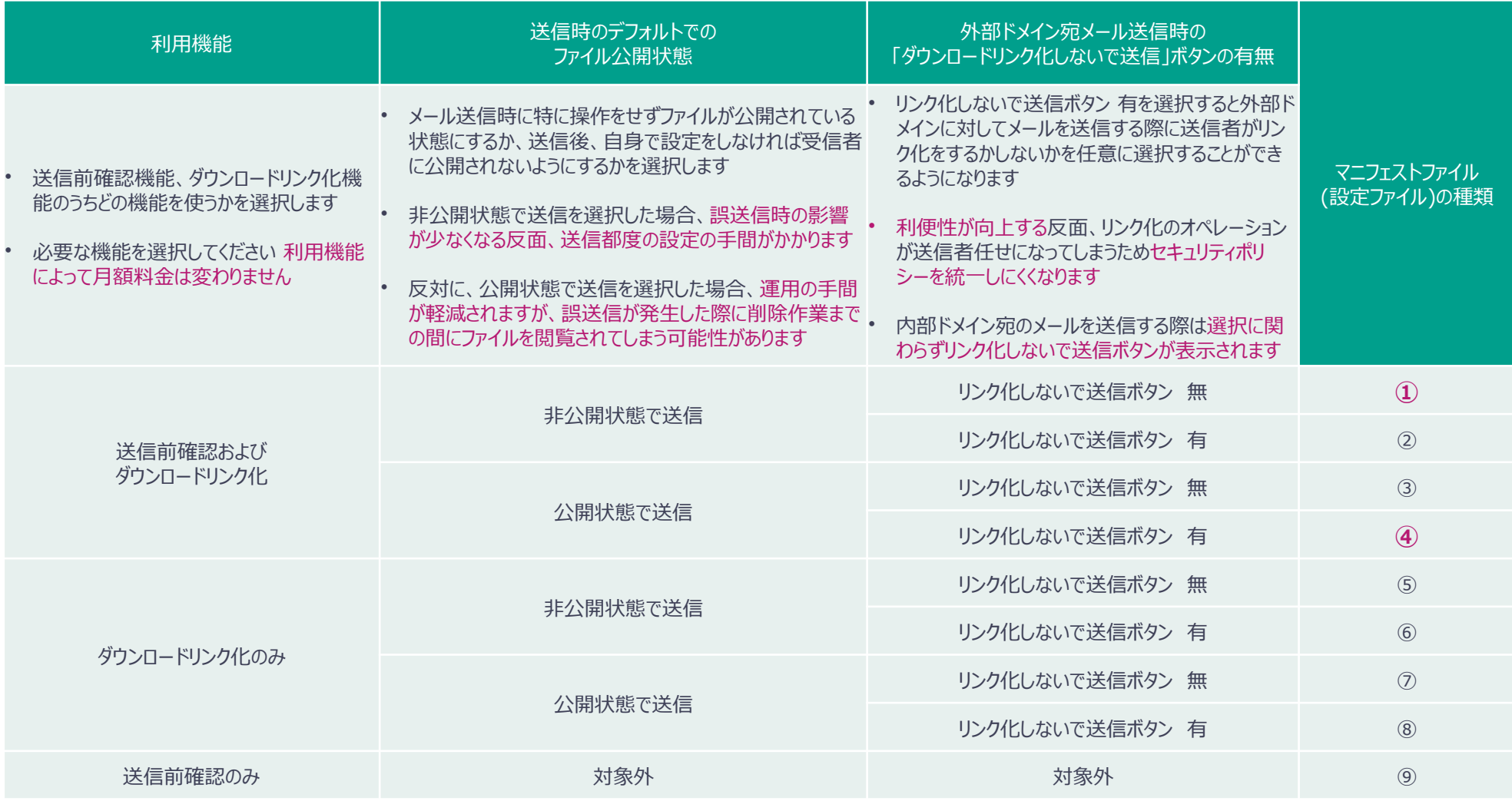

例として、誤送信に対してよりセキュアにする場合は①を、利便性を最大限重視する場合は④を選択いただいているケースが多いです**GUARDIANWALL** 14

## 利用機能の選択 送信時イメージ

## ■ マニフェストファイル②を選択した場合のメール送信前画面サンプルです

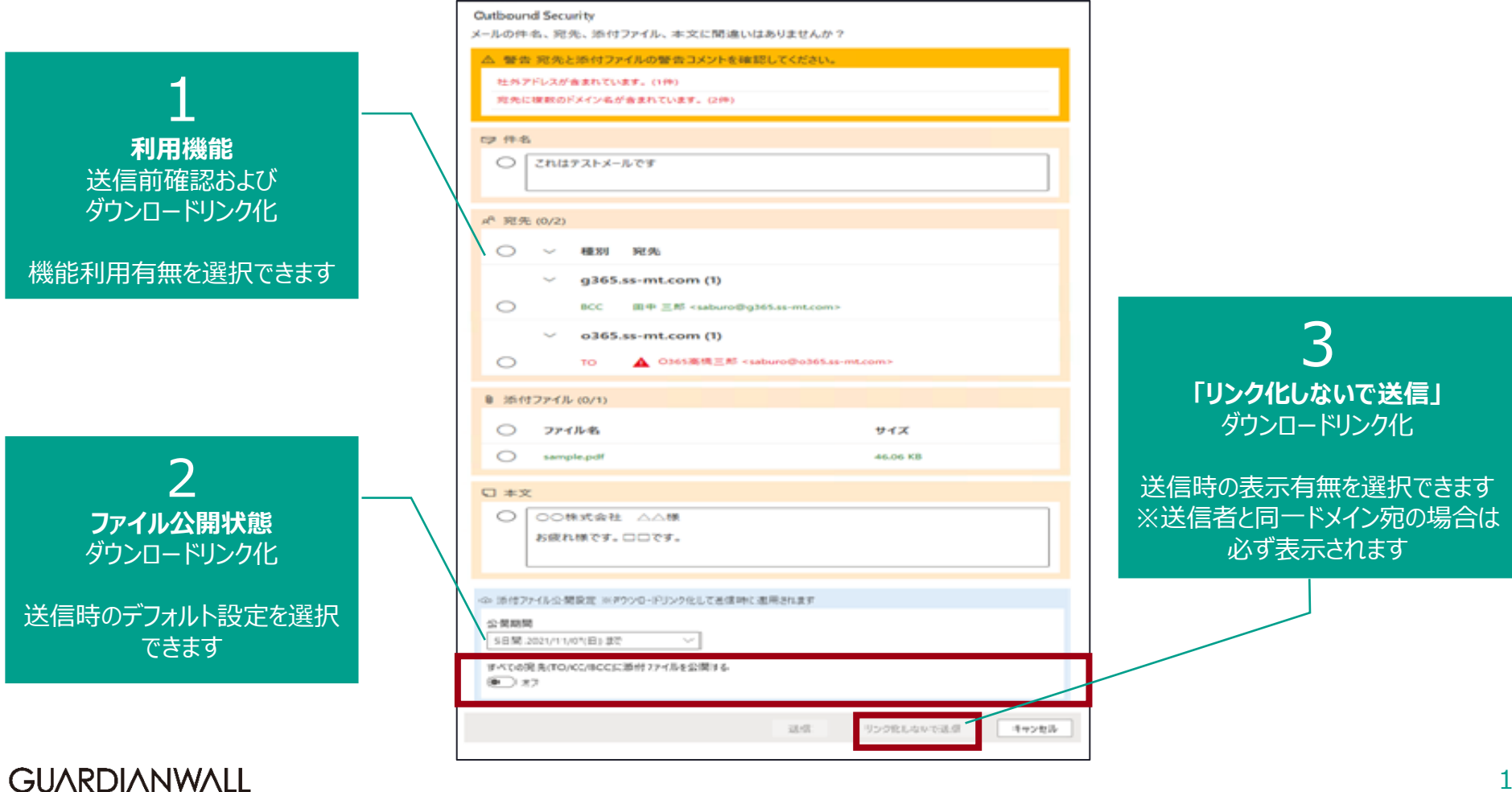

## サービス開始までの流れ

Outbound Security for Microsoft 365をご利用いただくまでの流れは以下のようになります

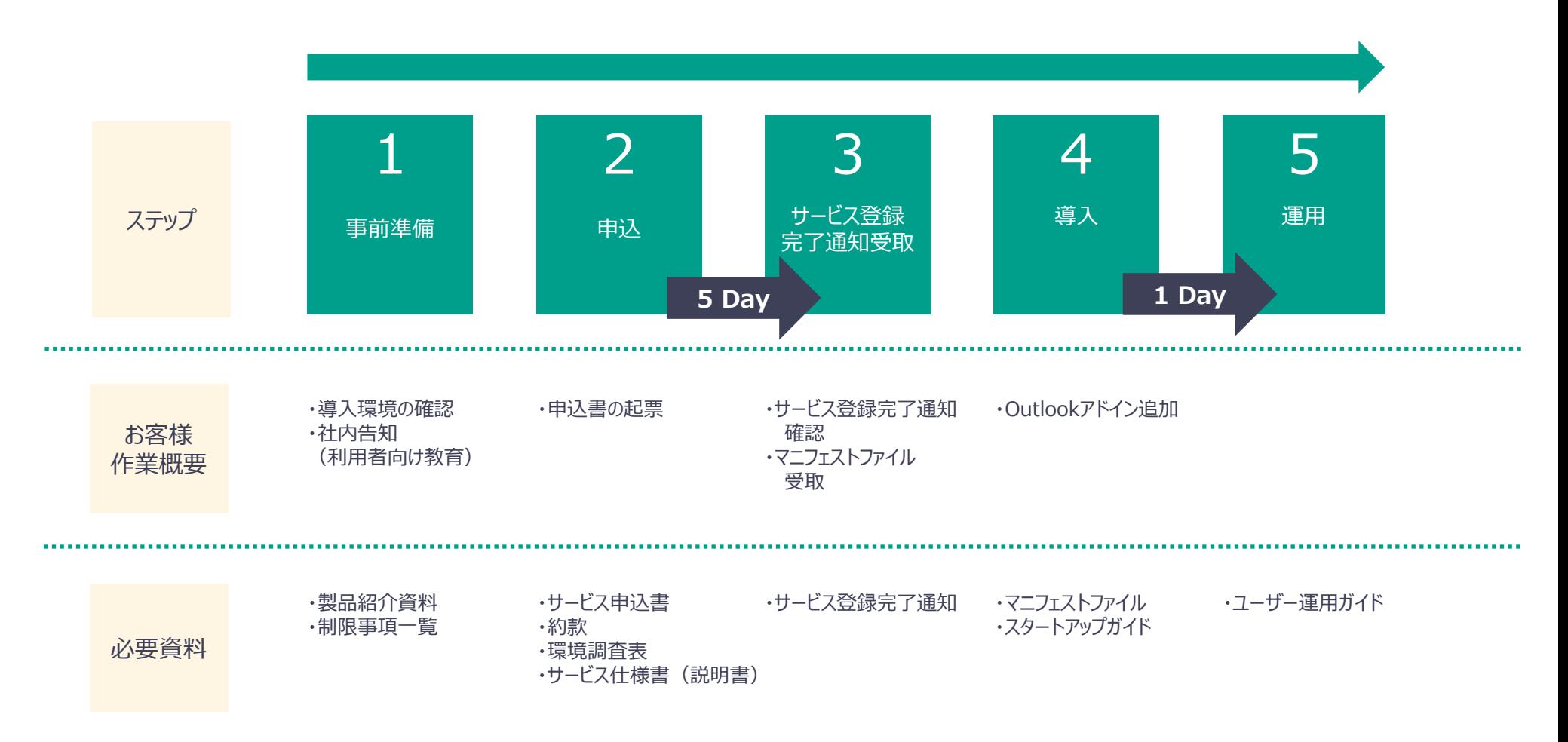

サービス利用料金

### ■ ライセンスの種類と利用料金

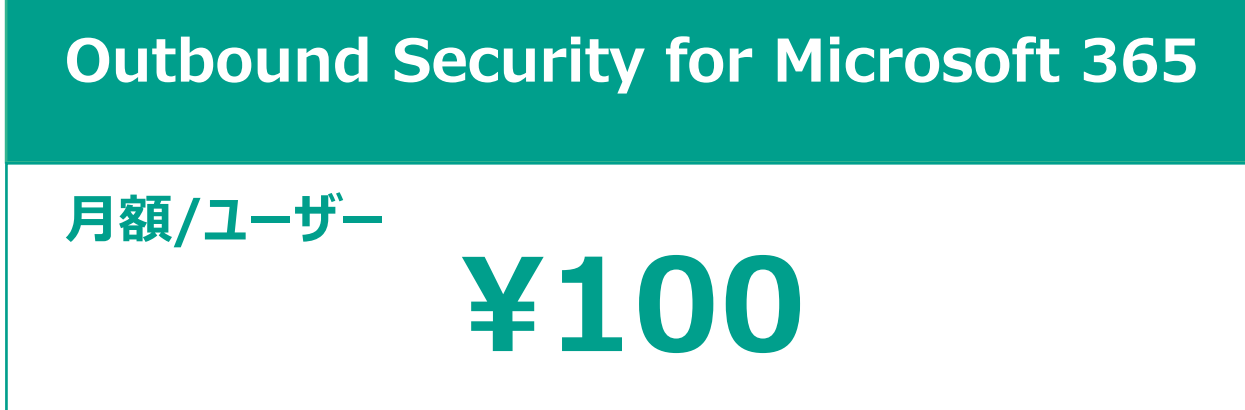

■ サービス利用料金の特徴 初期費用**¥0** 利用料金の**月額払い・年一括払い**の選択

> ※最低10ユーザー、10ユーザー単位のご購入となります。 例)53ユーザがご利用の場合は、60ユーザーとなります。

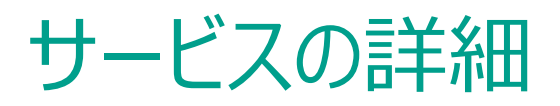

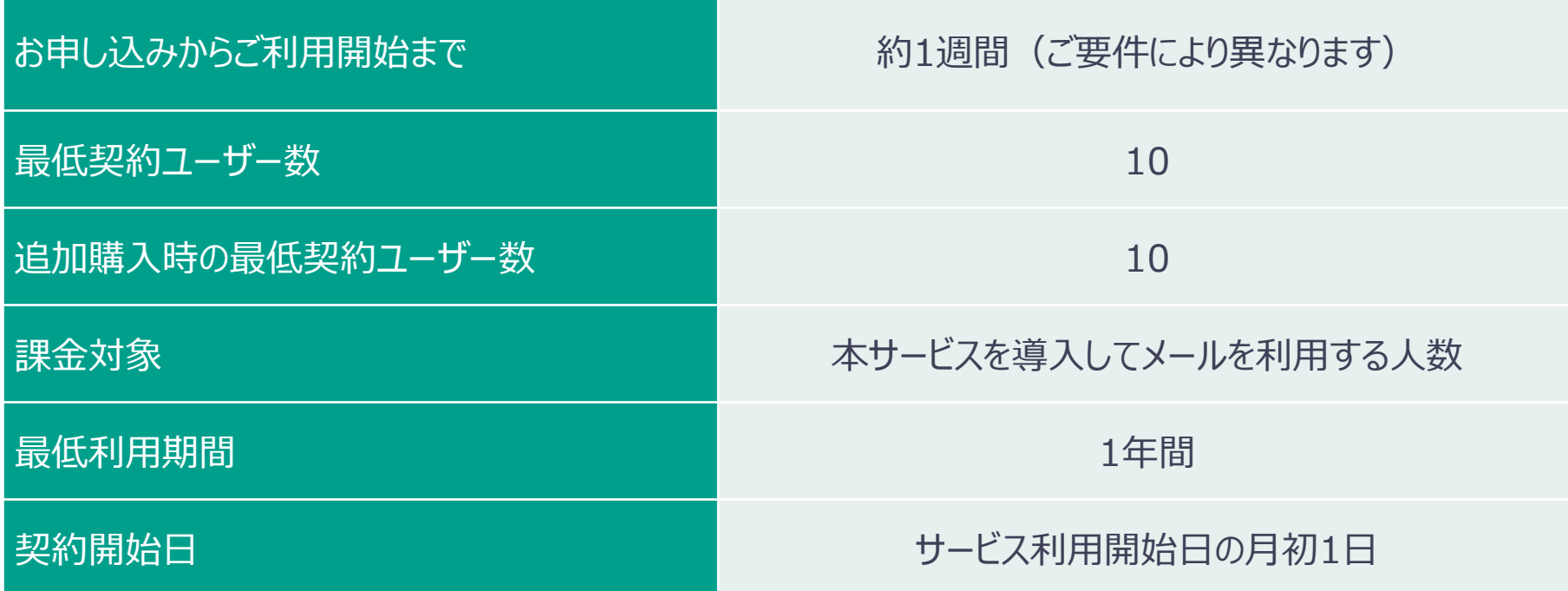

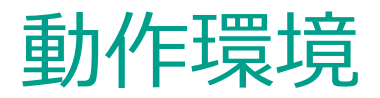

### ■ Microsoft365の契約プラン

以下の プランに含まれる Exchange Online、および Outlook アプリケーションをご利用いただけます なお、いずれのプランの場合もご利用いただける機能に差異はございません

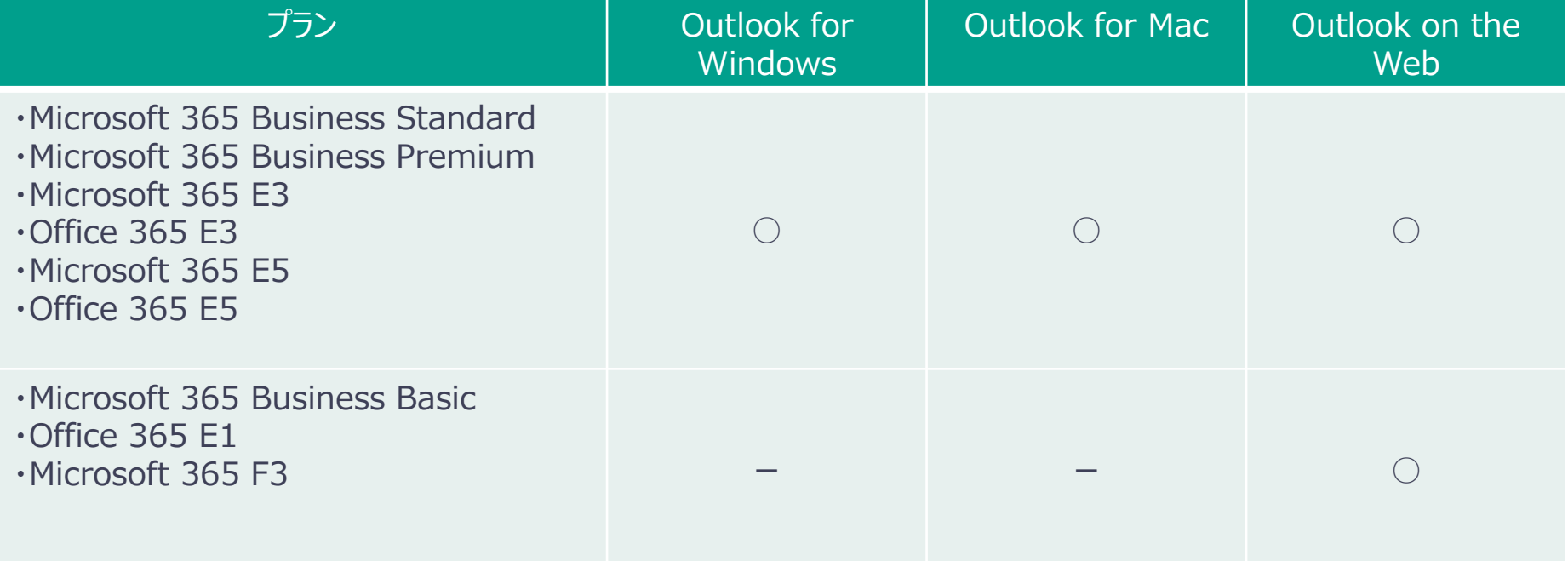

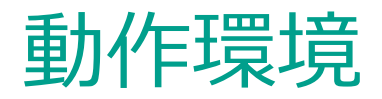

### ■ Outlookアプリケーション

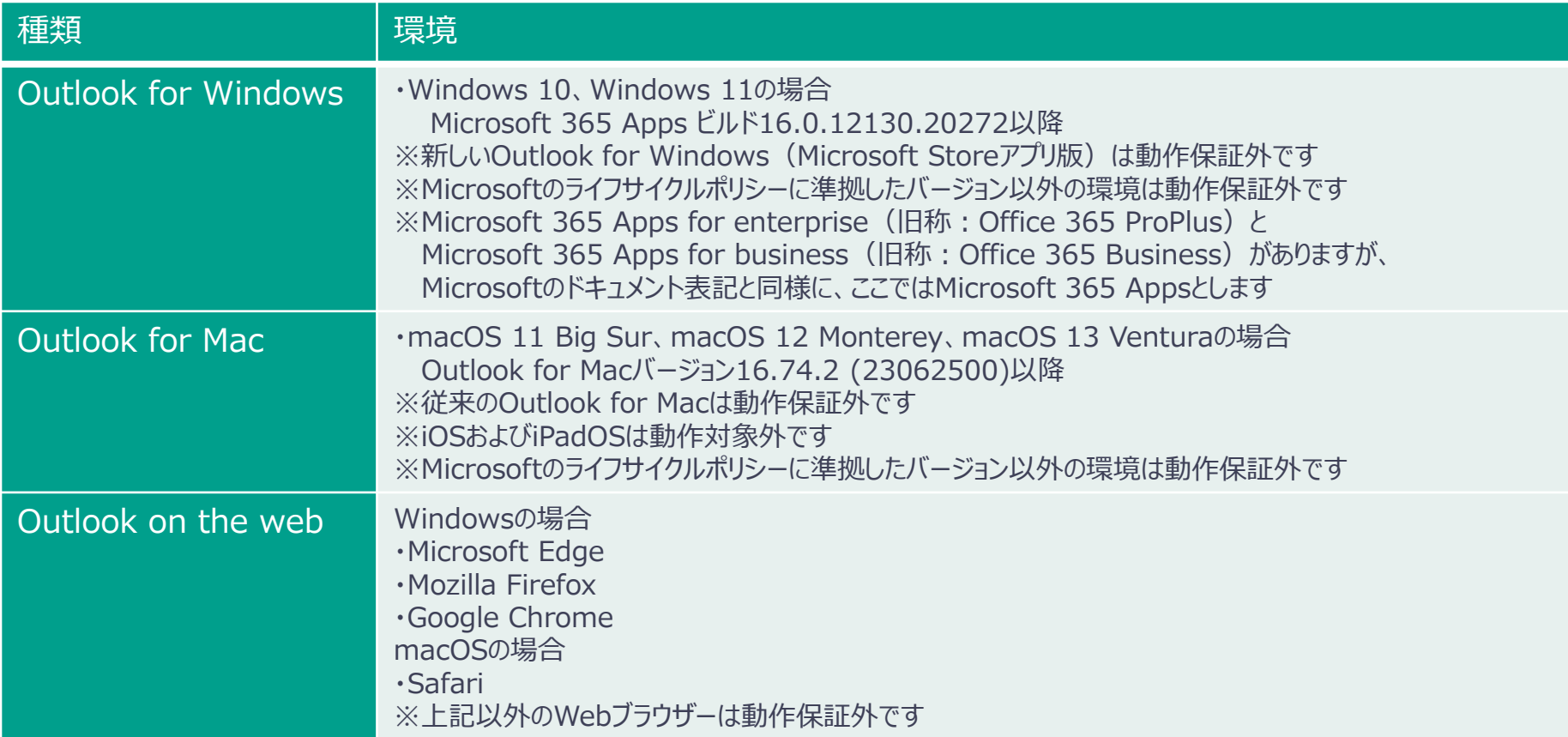

※ Outlook for windowsについて、Outlook 2016等は非対応となります。ご不明な場合はお問合せください。本サービスのOutlookアドインは Outlookアプリの拡張機能として提供しているため、動作環境のサポートはMicrosoftのライフサイクルポリシーに準拠します。 ※ Microsoft 365サブスクリプションサービスの契約にExchange Onlineが含まれている必要があります。

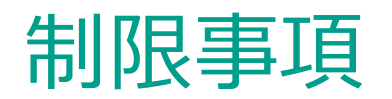

- ◼ アドインが動作する際、クラウド上のサーバーとの通信は基本的にHTTPSで実施されますが、ファイアウォールにて特殊な設定を実施していたり、Microsoft 365のクライアントア クセスルールを利用しているなどで、当該通信がブロックされている場合、正常にアドインが動作しない可能性がございます。上記に該当する設定を実施している可能性がある 場合は弊社サポートにご連絡ください。
- ◼ 閉域クラウド接続サービスをご使用の場合、Outlookアドイン自体の導入に制限がある可能性がございます。
- ◼ 全ユーザへのアドインの反映には最大24時間を要することがございます。 ご利用機能を変更する場合、一度アドインを削除したうえで再登録する必要がございます。 キャッシュの関係で入替反映には約72時間かかる場合がございます。
- ◼ メーリングリストに含まれるアドレスに対する個別の展開には対応しておりません。宛先がメーリングリストの場合、以下の動作/オペレーションが必要となります。 ・公開非公開はメーリングリストアドレスに対して行う ・メーリングリストアドレスでワンタイムパスワードの発行によるログインが必要になる ・ワンタイムパスワードはメーリングリストに含まれるすべての宛先に届くことになる ※グループアドレスの受信設定で、【組織内の送信者】からの受信設定としている場合、ワンタイムパスワードメールを受信することができません。
- 以下のメールの場合、「送信確認画面」は表示されません。 ・タスク依頼メール ・IRMで保護されたアイテム ・Microsoft 365グループウィンドウ内で作成されたメッセージ
- ◼ 以下の種類の添付ファイルはダウンロードリンク化ができません。 ・OneDriveまたはSharePointのファイルへの共有リンク ・HTMLまたはリッチテキスト形式のメール本文へ画像が挿入されている ※ダウンロードリンク化できない添付ファイルとできる添付ファイルが混在していた場合、ダウンロードリンク化できる添付ファイルのみダウンロードリンク化されます。

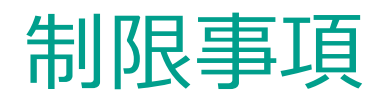

- ◼ アドインが削除された場合、送信者側での公開情報の更新、DL履歴の閲覧ができなくなります。 ※受信者では、DLサーバでのワンタイムパスワードの発行と、ファイルの実体の入手(公開状態であること)が可能です。
- Exchange Onlineの制限上限に準ずるため、トータルファイルサイズは150MBまでとなります。
- ◼ 会議出席依頼メールを送信する際に一部アドインが動作しないケースがございます。 ※詳細は次ページ以降に記載いたします。
- ◼ Outlook for WindowsおよびOutlook for Macにおいて、添付ファイル管理のメール一覧画面から送信メールと複製メールを開く際、添付ファイル管理を開いているメール ボックスとは別の共有メールボックスに保存されているメールの場合は、リンクのアイコンがグレーアウトされメールを開くことができません。 ※複製メールとは、ダウンロードリンク化する前の添付ファイル付きのメールを複製したメールのことで、メールの添付ファイルをダウンロードリンク化した場合、自動的に作成されます。
- Outlook for WindowsおよびOutlook for Macにおいて、アカウント設定でMicrosoft Exchangeアカウントと連携 (Microsoft 365サブスクリプションサービスに接続) する必要があります。なお、Exchange Onlineへの接続方式としてIMAP/POP3を使用している場合、Outlookアドインは動作しません。
- Outlook on the webにおいて、モバイル版の表示の場合アドインは動作しません。

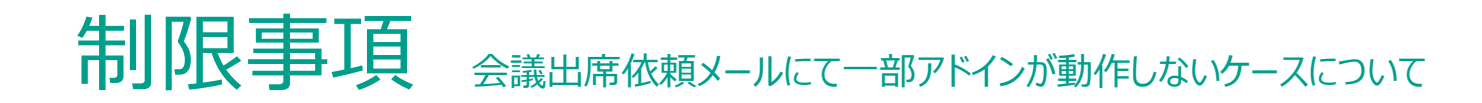

Outlook On the Web (OWA) をご利用のお客様で、以下の小画面から会議出席依頼メールを送信する場合は送信確認画面が表示されません。 (小画面右上 クリック後の画面で送信する際は送信確認画面が表示されます)

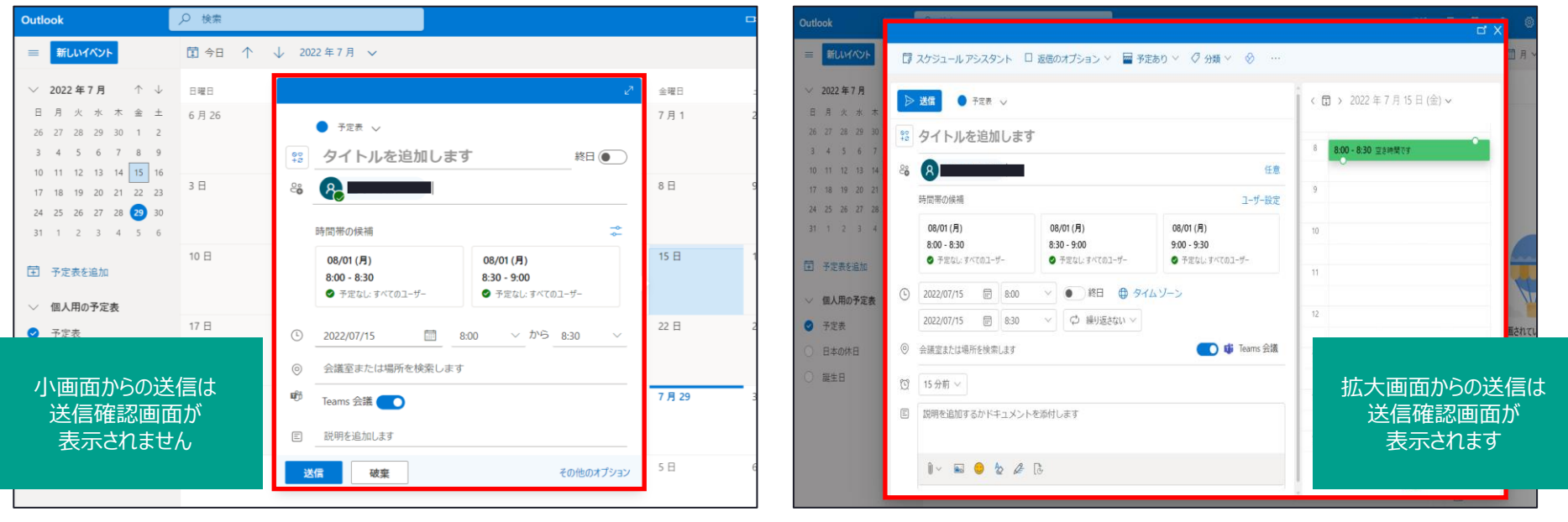

送信前確認画面が表示されないケース

送信前確認画面が表示されるケース

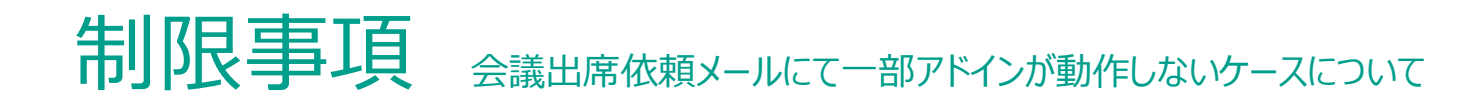

■ Cutlook for Windows (Win32) をご利用のお客様で、リッチテキスト形式で会議依頼を送信した場合、一部情報が正常に表示されないケースがございます。 (ファイル名が本文に記載されてしまう、グラフなどのオブジェクト情報が失われてしまう)

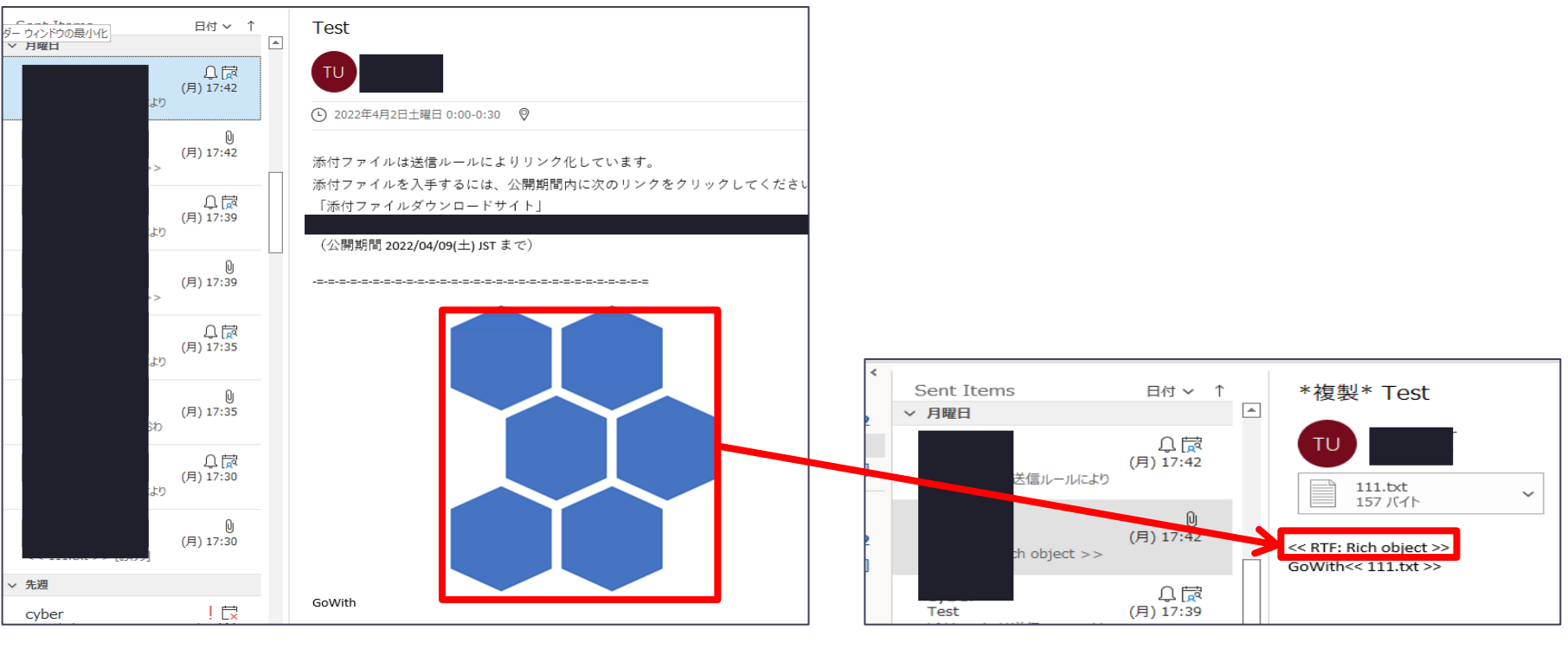

出席者に届くメール あたい しんしゃ しんしゃ しんしゃ しんしゃ おんしゅう おんしゅう 複製メール

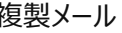

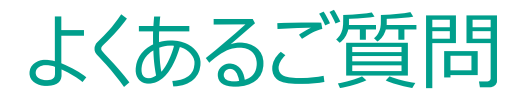

#### **Q:契約時に選択したマニフェストファイル(設定ファイル)を別のものに変えたいのですが可能ですか**

**A:可能ですが、Microsoft 365の仕様上、アドインが完全に入れ替わるまで72時間かかります 運用前によく運用をご確認の上なるべく マニフェストファイル(設定ファイル)の変更がないようにご検討ください。**

**Q:本サービスは iOS / Android などのモバイル端末から利用することはできますか?**

**A:モバイル端末ではアドインが動作しないためご利用いただけません。**

**Q:ソーシャルログインとはなんですか?安全性の面などでメリットはありますか?**

**A:メール受信者が「Microsoft アカウント」または「Google アカウント」を持っている場合に、そのユーザー ID/パスワードで認証する方式を、 「ソーシャルログイン」と呼称しています。**

**「ソーシャルログイン」を利用することでパスワード情報をメール送信先に通知する必要がなくなるため、PPAP 問題で話題となった**

**「同一経路でのパスワード通知」を防ぐことができます。**

**受信者のメール環境で「Microsoft」、「Google」のサービスをご利用されている場合は「ソーシャルログイン」、**

**それ以外のメール環境の場合は「ワンタイムパスワード」のご利用を推奨しています。**

その他のFAQは以下のサイトに記載がございますので併せてご参照ください

https://security-support.canon-its.jp/category/show/155?site\_domain=gwc

サポート内容

■ サービス利用方法のお問い合わせ 対応時間:平日 9:00~17:00(土曜・日曜・祝日及び弊社休業日を除く) お問い合わせ方法:メール / Webフォーム

### 障害発生時の通知方法

Webにて公開 URL: https://security-support.canon-its.jp/?site\_domain=gwc

## ■ メンテナンス通知方法

点検保守等の計画的なメンテナンスは、2週間前にWebで公開 ※緊急対応が必要な場合を除く

## 製品に関するお問い合わせ

### GUARDIANWALLシリーズ 「Outbound Security for Microsoft 365」に関するお問合せは、以下のあて先へ

### キヤノンマーケティングジャパン株式会社

#### セキュリティソリューション企画本部

## guardian-info@canon-mj.co.jp

## Appendix:送信者操作イメージ 添付ファイル**なし**のメール送信

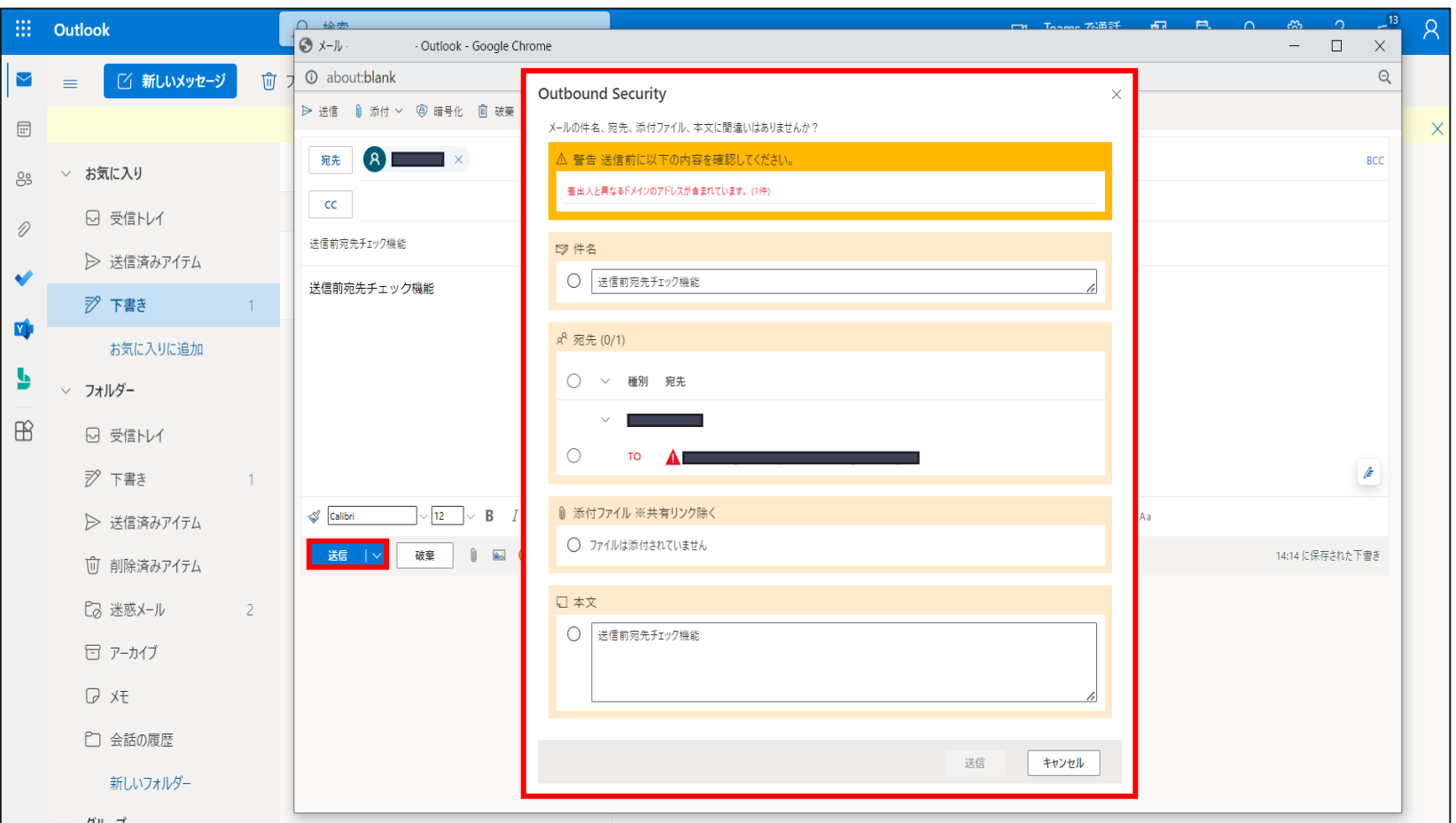

Outlook上にてメールを作成後、「送信」ボタンをクリックすると、

Outbound Security for Microsoft 365の「送信前確認画面」が表示されます。

## Appendix: 送信者操作イメージ 添付ファイルなしのメール送信

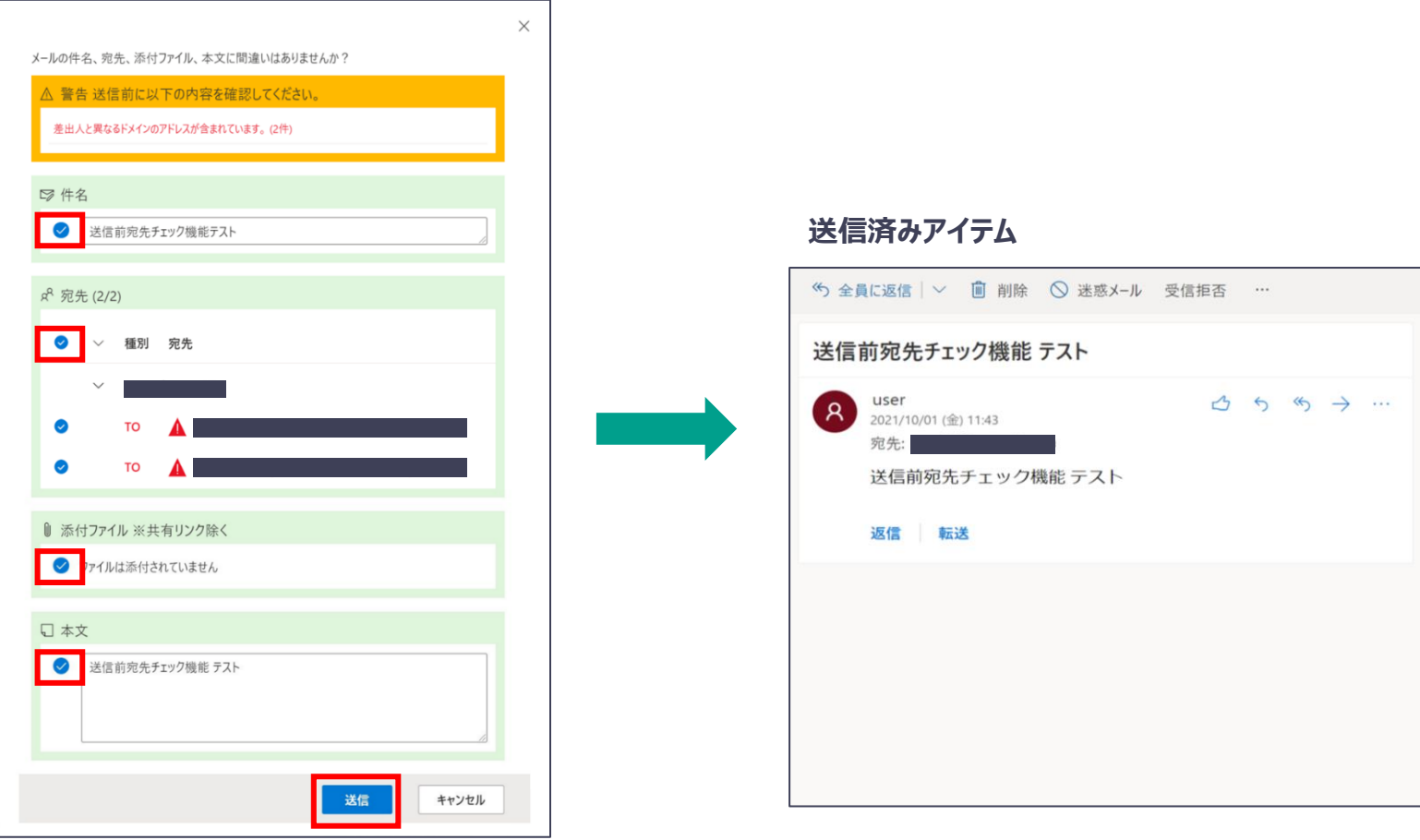

全ての項目にチェックを入れると、「送信」がクリックできるようになります。

Appendix:送信者操作イメージ

添付ファイル**あり**のメール送信 添付ファイル付きメールをダウンロードリンク化 して**公開**で送信する

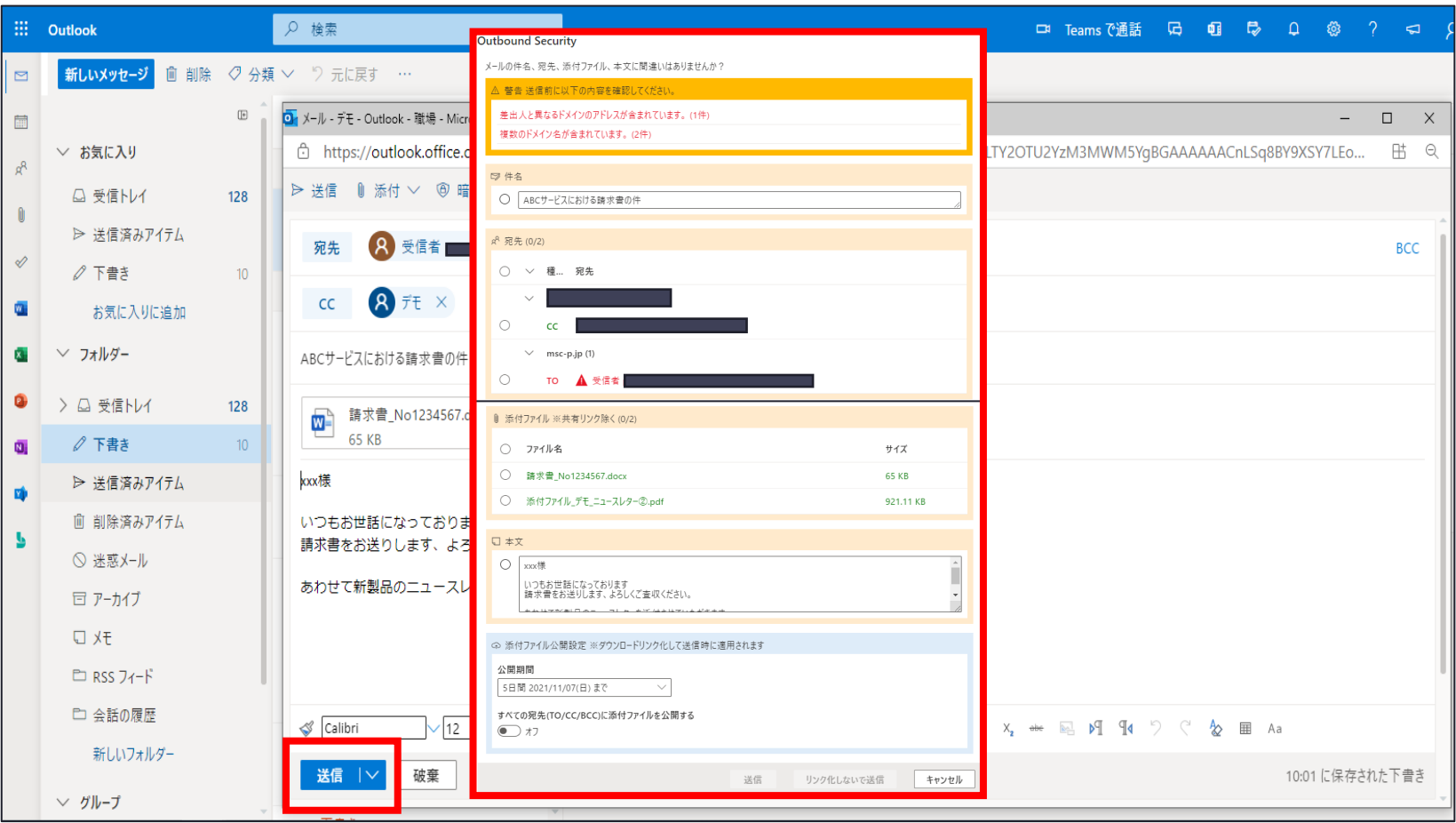

Outlook上にて添付ファイル付きメールを作成後、「送信」ボタンをクリックすると、 Outbound Security for Microsoft 365の「送信前確認画面」が表示されます。

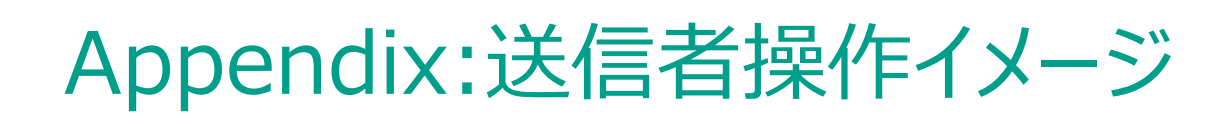

添付ファイル**あり**のメール送信 添付ファイル付きメールをダウンロードリンク化 して**公開**で送信する

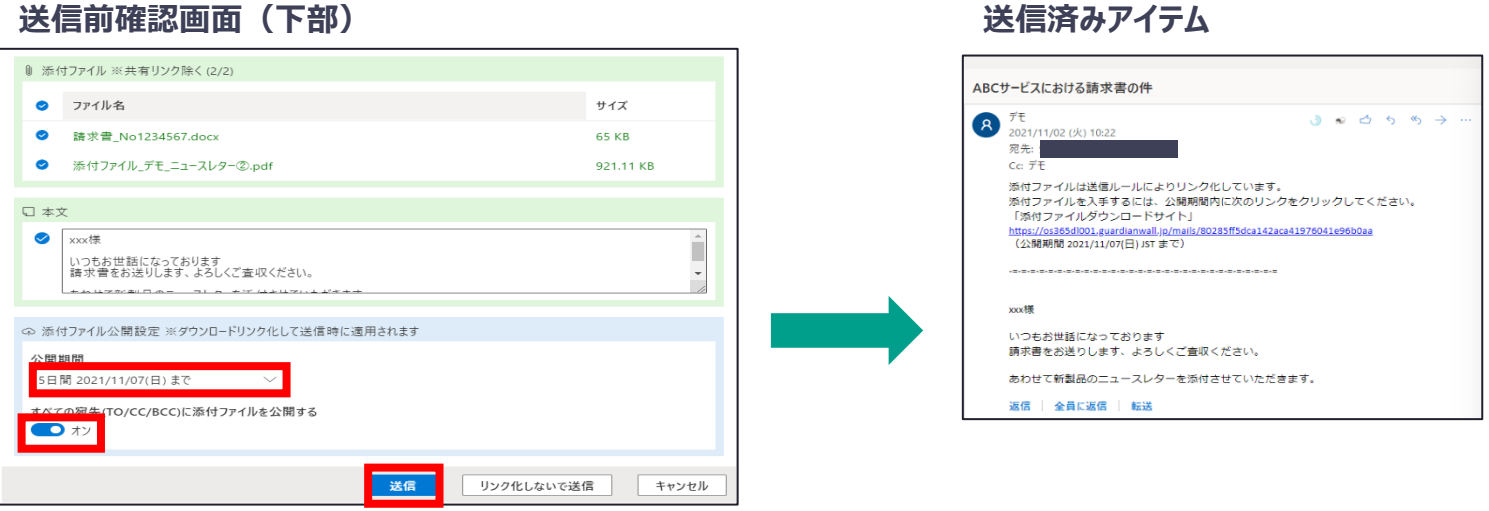

全ての項目にチェックを入れると「送信」が有効化されます。

公開期間を確認し、「送信」をクリックするとメールが送信されます。

「すべての宛先 (TO/CC/BCC) に添付ファイルを公開する」が「オン」の状態でメール送信すると、受信者がファイ ルダウンロード可能な状態で送信されます。

# Appendix:送信者操作イメージ

添付ファイル**あり**のメール送信 添付ファイル付きメールをダウンロードリンク化 して**公開**で送信する

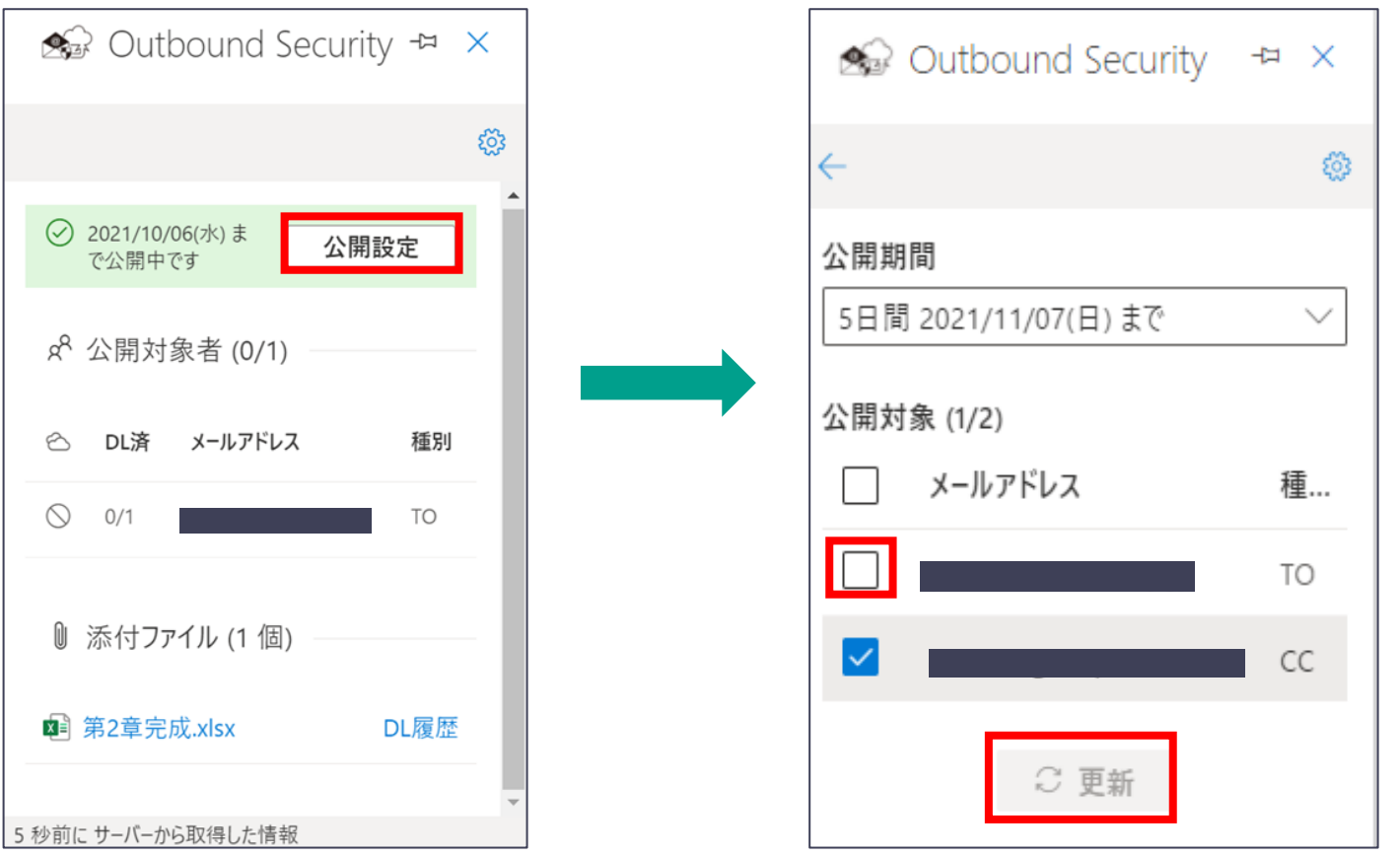

添付ファイル管理画面の「公開設定」から、該当のアドレスのチェックを外し更新することで、メール送信後でもファイ ルを非公開に変更できます。誤送信に気付いた場合には非公開操作をすることで情報漏えいを防ぎます。

Appendix:送信者操作イメージ

### 添付ファイル**あり**のメール送信 添付ファイル付きメールをダウンロードリンク化 して**非公開**で送信する

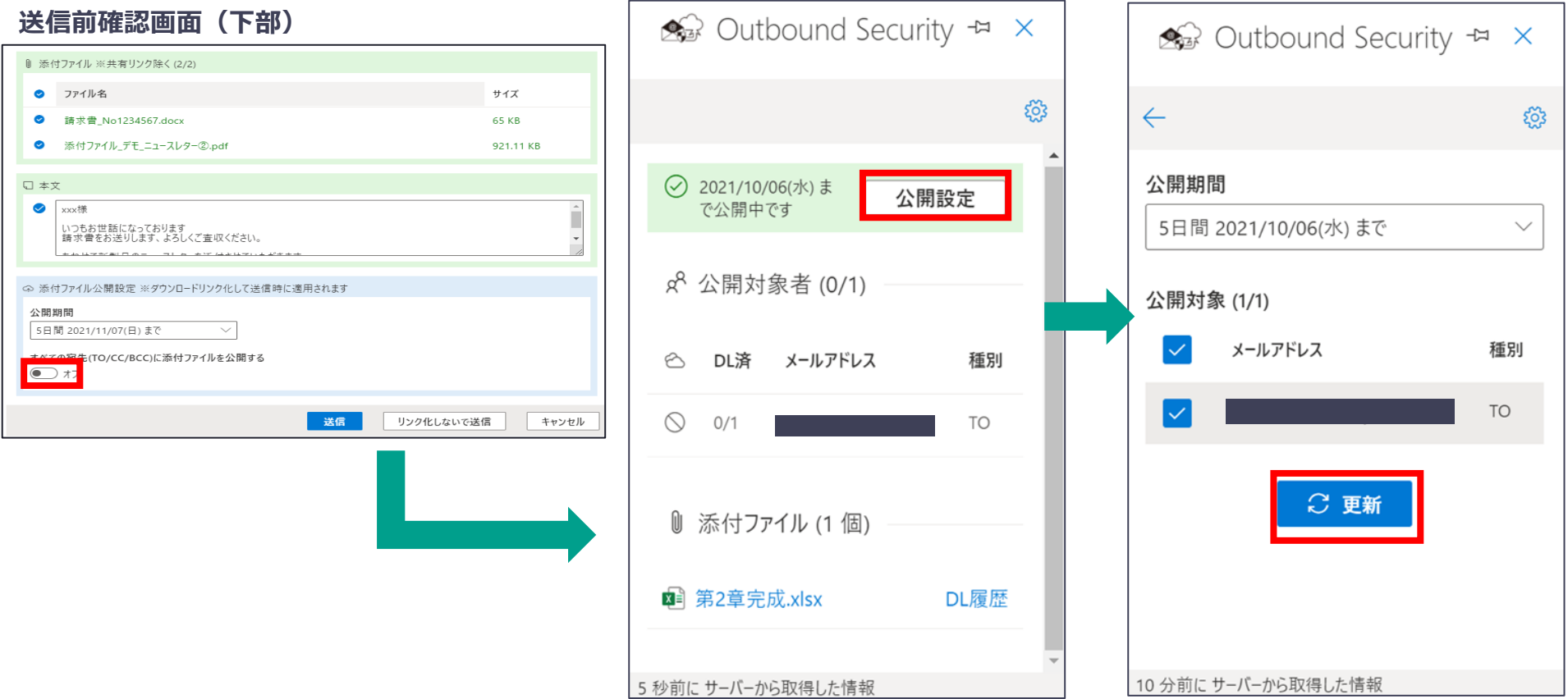

「すべての宛先(TO/CC/BCC)に添付ファイルを公開する」が「オフ」の状態でメール送信すると、受信者はファイ ルをダウンロードできません。メール送信後に送信者によるファイル公開設定が必要です。

Appendix:送信者操作イメージ

添付ファイル**あり**のメール送信 **添付ファイル付きメールをダウンロードリン ク化しないで送信**する

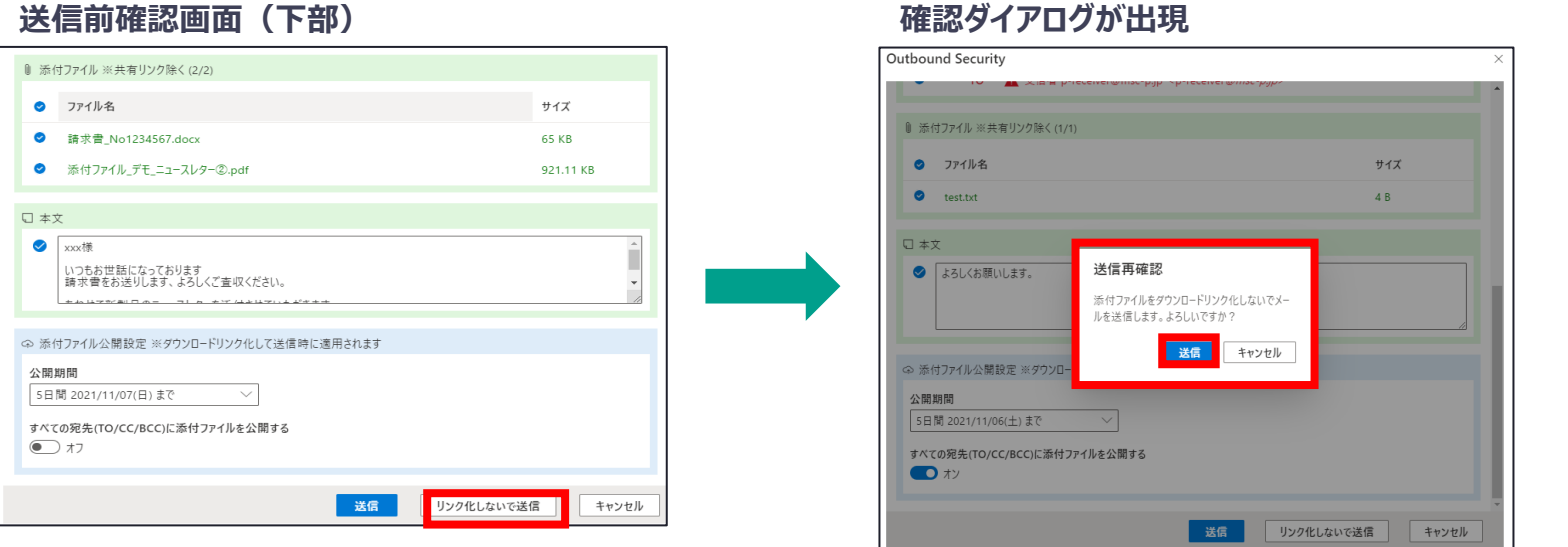

外部ドメイン宛メール送信時の「ダウンロードリンク化しないで送信」ボタンをONにするアドインをご利用の場合、送 信前確認画面で「リンク化しないで送信」ボタンが出現します。

「リンク化しないで送信」をクリックすると、送信再確認のダイアログが表示されますので、確認後「送信」をクリックす るとメールに含まれる"すべて"の宛先へ添付ファイルがリンク化されずにそのまま送信されます。

Appendix:送信者操作イメージ

添付ファイル**あり**のメール送信 受信者が添付ファイルをダウンロードしたか確 認する

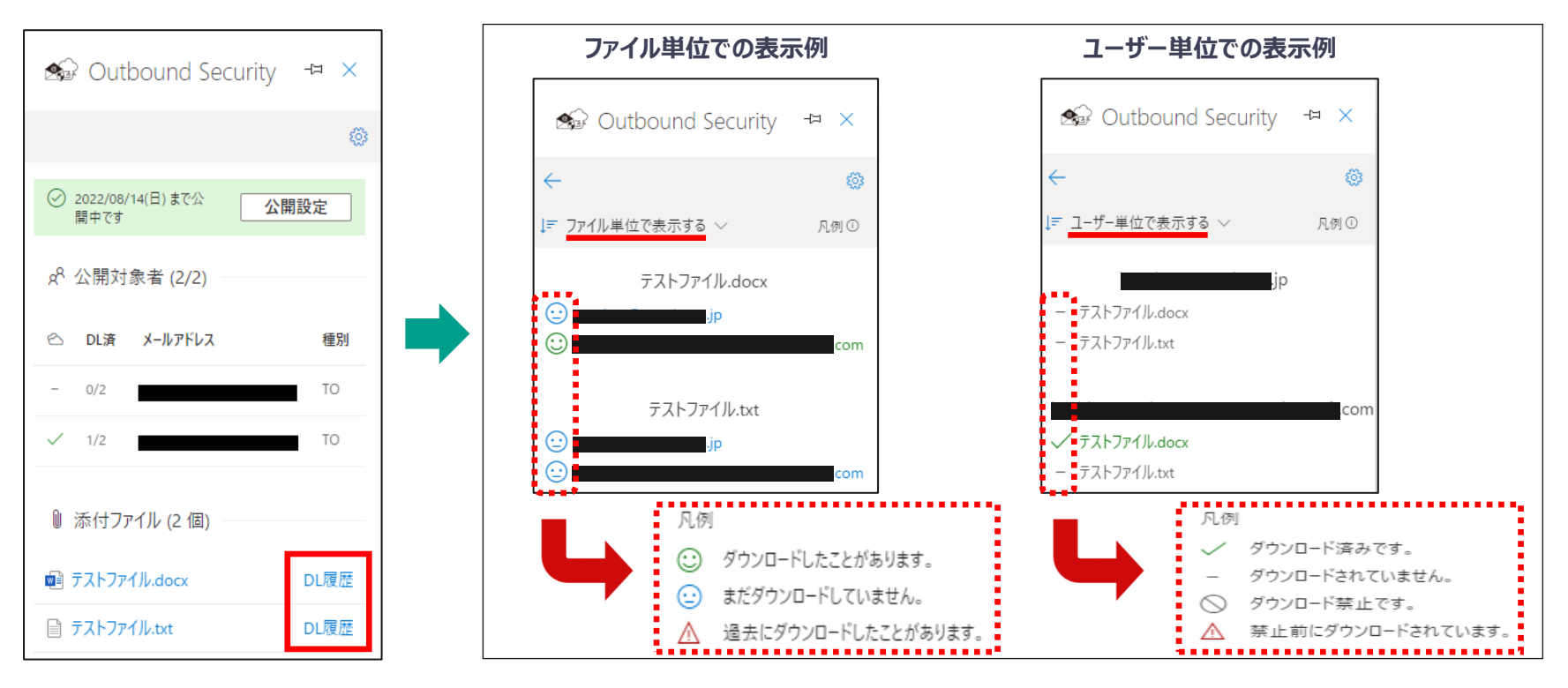

添付ファイルを受信者がダウンロード済かどうか確認することが可能です。

Outbound Securityのアドイン画面からも確認は可能ですが、DL履歴をクリックすることで、 各受信者の詳細なダウンロード状況を確認することが可能です。ファイル単位やユーザー単位で切り替えを行い、 確認が可能です。※添付ファイルを受信者がダウンロード済かどうかの確認は、送信者のみ確認可能です。

## Appendix:受信者操作イメージ ダウンロードサイトへログインする

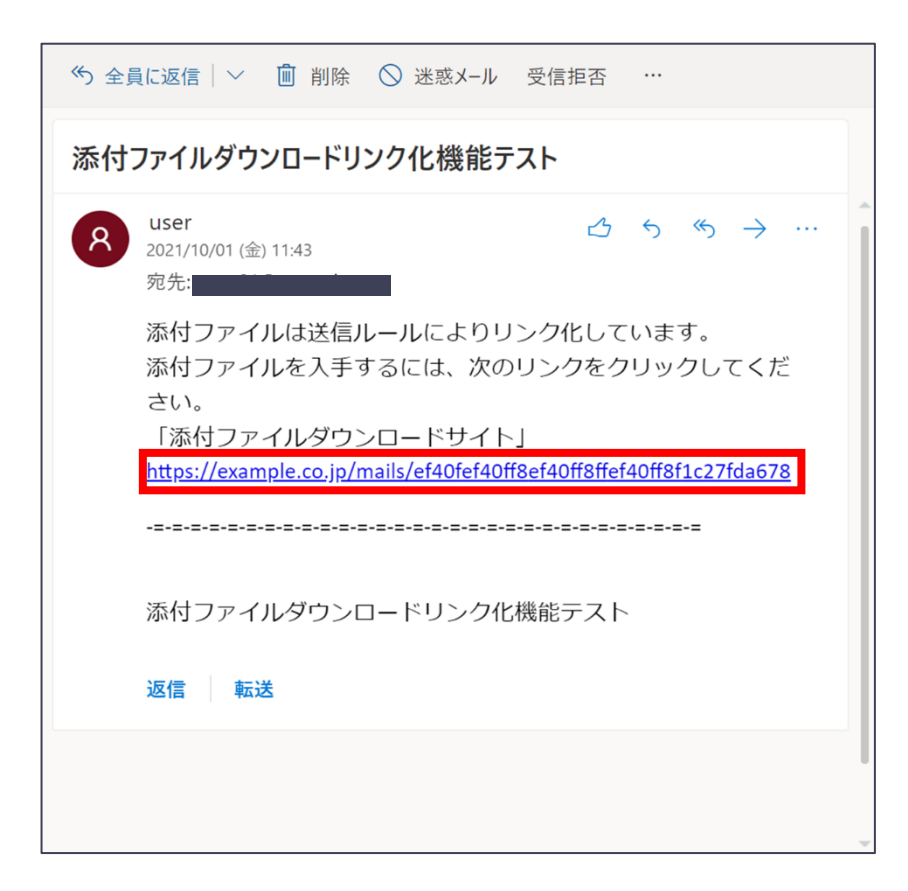

ダウンロードリンク化された状態のメールの受信者は、URLからダウンロードサイトにログインして、添付ファイルを取 得します。

## Appendix:受信者操作イメージ ダウンロードサイトへログインする

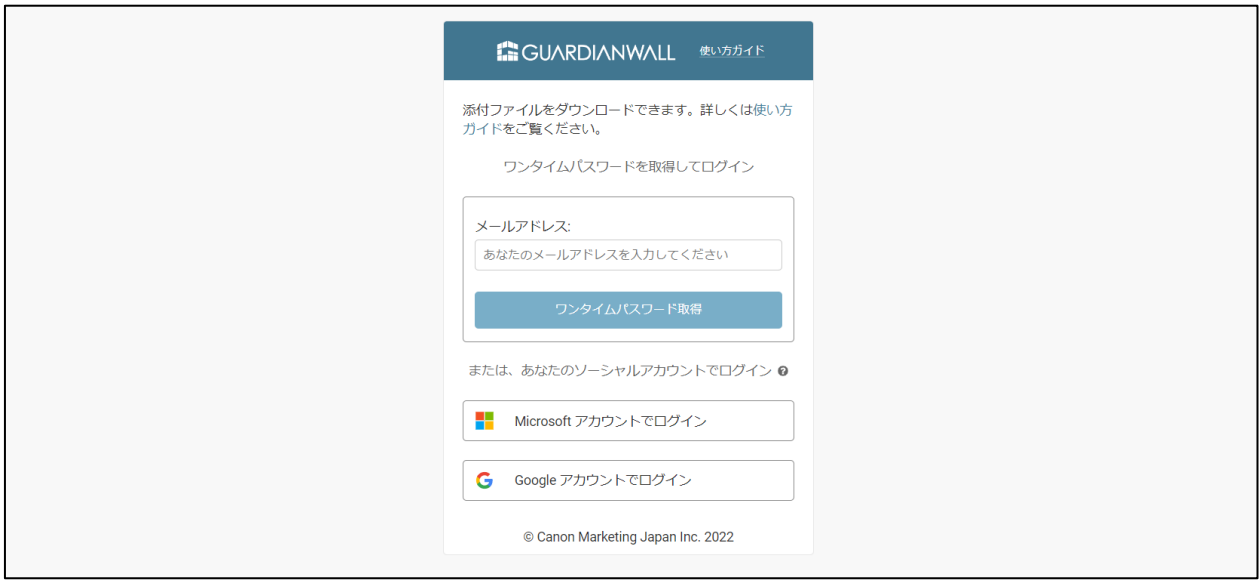

ご利用中のメール環境にしたがって、以下からログイン方法を選択してください。

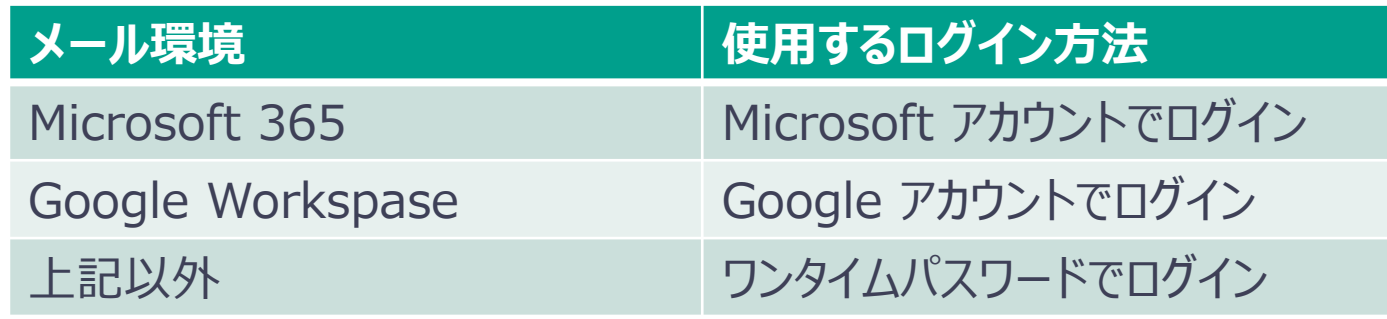

## Appendix:受信者操作イメージ Microsoft アカウントでログイン

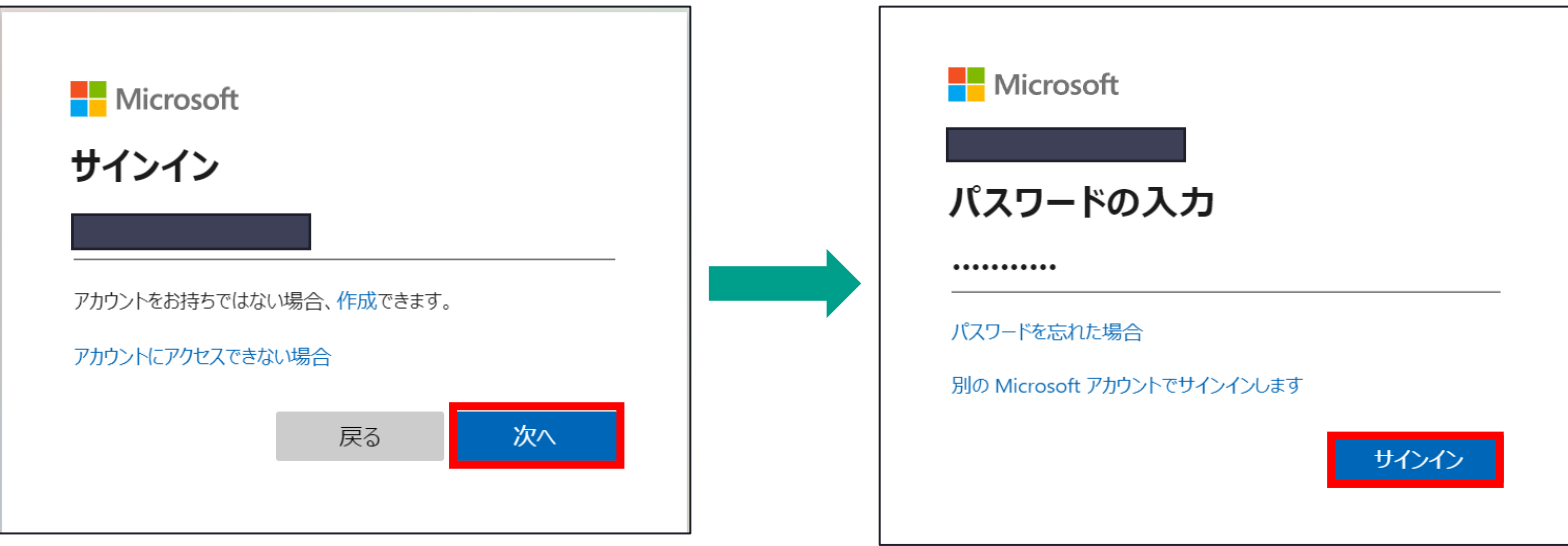

Microsoftアカウントによる認証を利用する場合、 Microsoftアカウントのメールアドレス、パスワードを入力してサインインします。

## Appendix:受信者操作イメージ Google アカウントでログイン

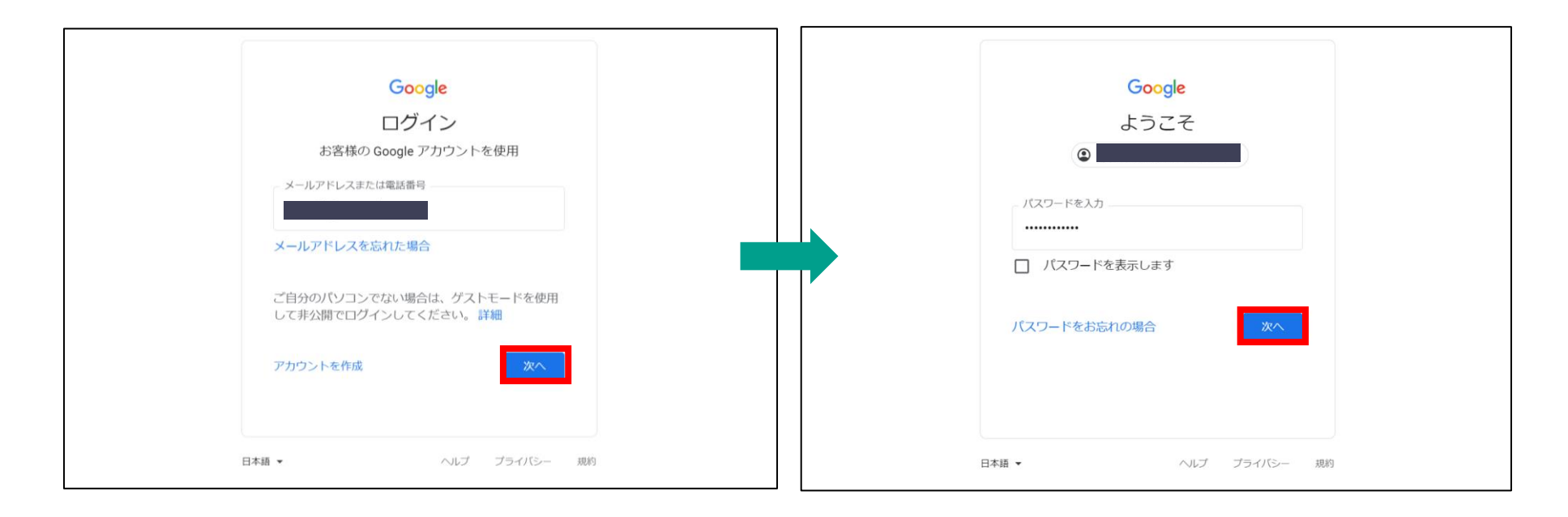

Googleアカウントによる認証を利用する場合、 Googleアカウントのメールアドレス、パスワードを入力してサインインします。

## Appendix:受信者操作イメージ ワンタイムパスワードでログイン

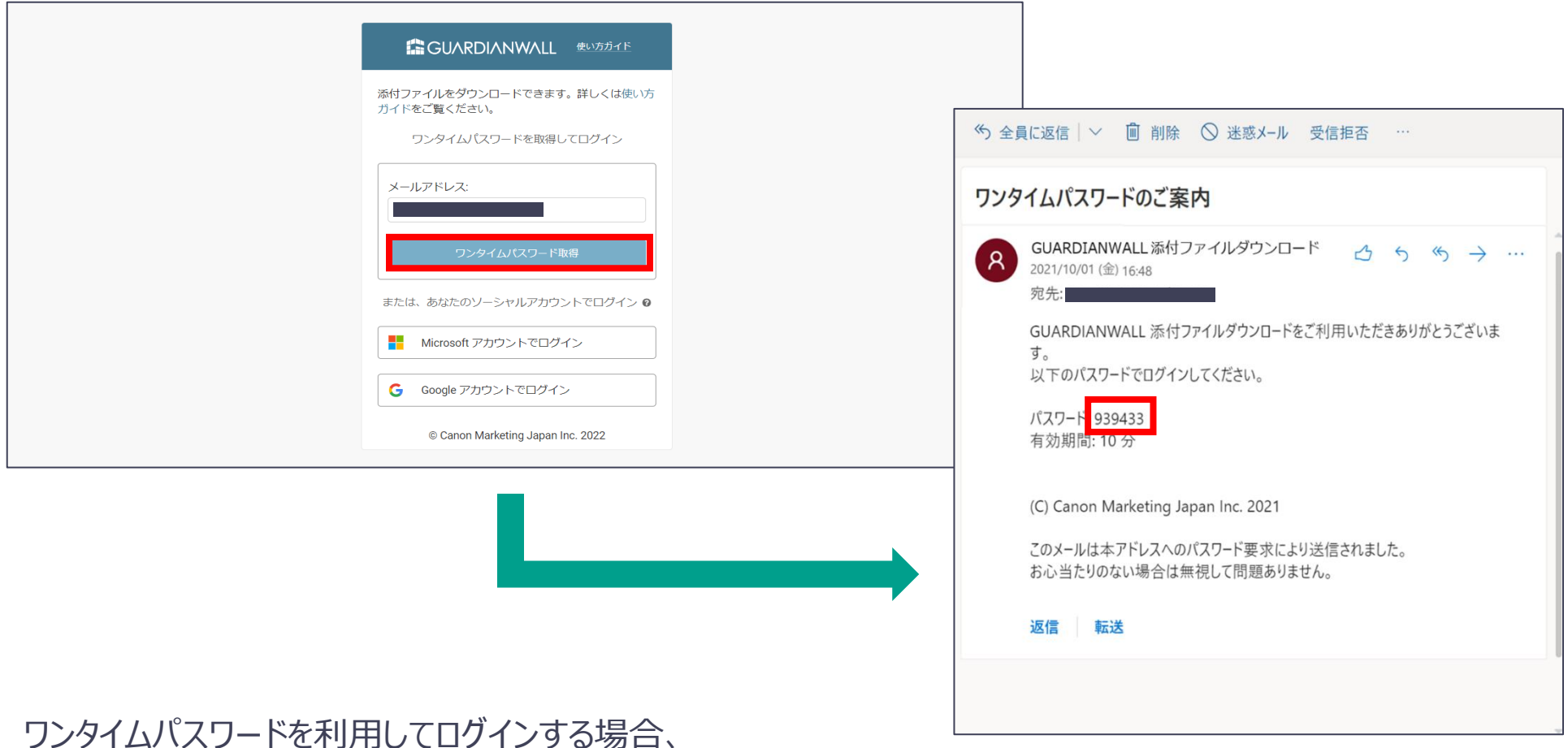

メールアドレスを入力して、「ワンタイムパスワードを取得」をクリックします。

メールが送信されるので、ワンタイムパスワードを確認します。

## Appendix:受信者操作イメージ ワンタイムパスワードでログイン

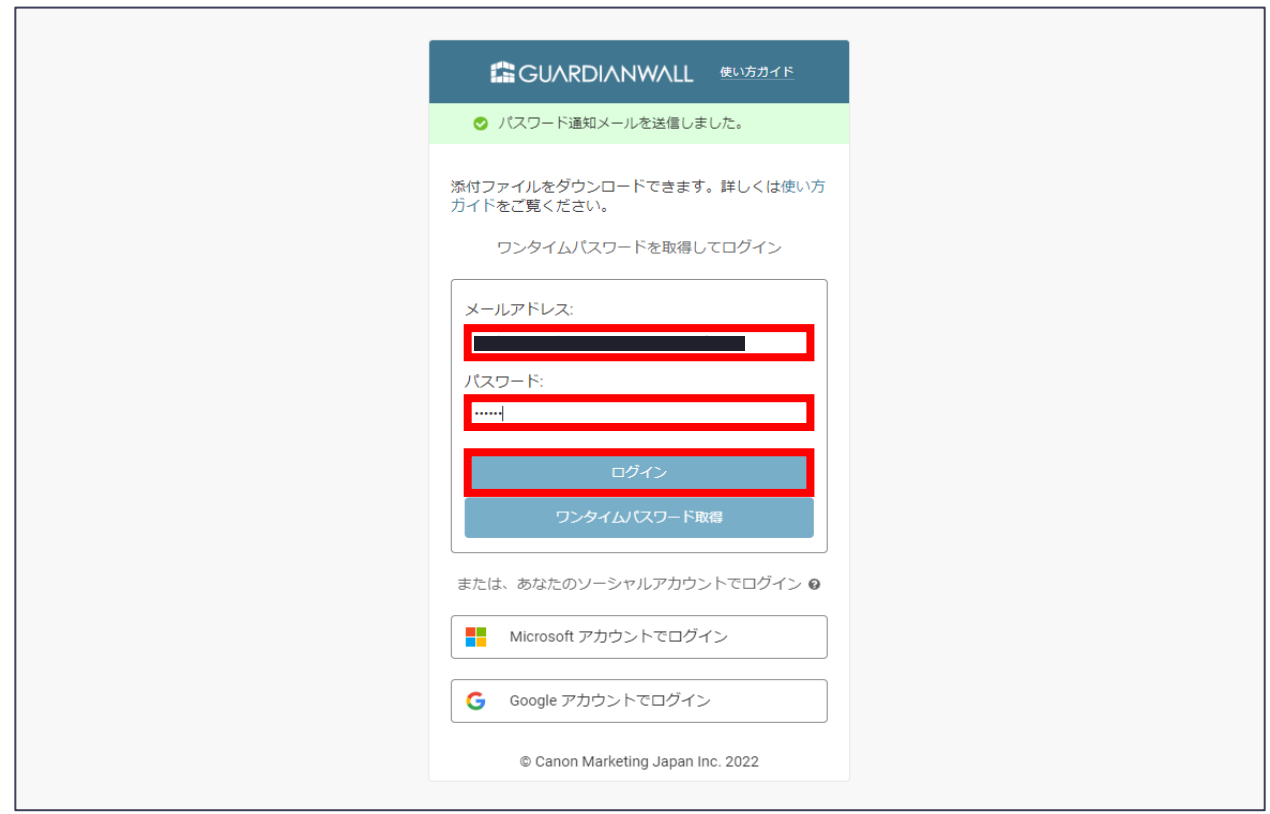

メールアドレスとワンタイムパスワードを入力して「ログイン」をクリックします。

### Appendix:受信者操作イメージ <sup>ダウンロードサイトから添付ファイルをダウ</sup> ンロードする

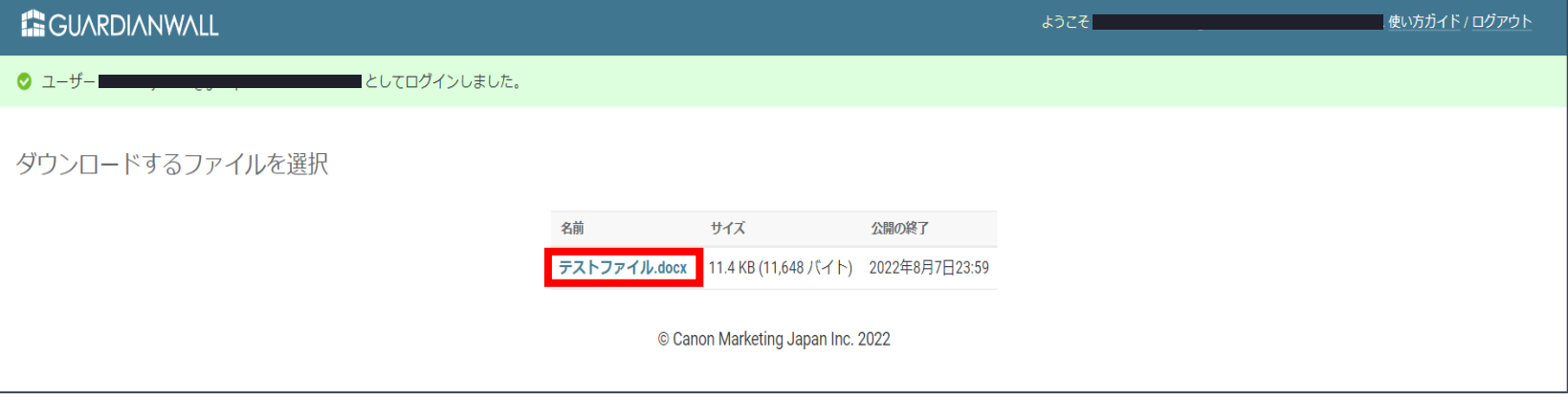

ダウンロードサイトにログイン後、添付ファイルをダウンロードできます。